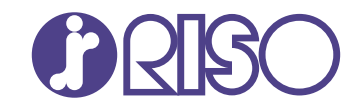

# **ComColor FT Series**

5430/5430R/5230/5230R/5231/5231R/ 5000/5000R/2430

# **ComColorblack FT Series**

1430/1430<sub>R</sub>

This guide describes the action to take when a paper jam or other problem occurs.

# **Troubleshooting Guide**

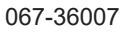

This device is compliant with the substance emission inspections of the German environmental label "RAL-UZ205".

# $\triangle$  CAUTION

The "Safety Precautions" are provided in the User's Guide. Be sure to read through them prior to use. After reading this guide, keep it in handy for future reference.

# <span id="page-2-0"></span>About This Guide

#### **Preface**

Thank you for using a ComColor FT Series product.

This guide describes the possible causes and solutions for problems that can occur when using this machine.

Keep this guide handy, such as near the machine, for easy reference.

#### **The following manuals are included with this machine.**

#### **Quick Guide** -

This guide describes basic machine operations and how to replace consumables. Keep this guide handy, such as near the machine, for easy reference.

#### **User's Guide** -

This guide describes handling precautions and specifications, as well as the operations and settings of each function.

Read this guide for a more detailed understanding of the machine.

#### **Administrator's Guide** -

This guide describes the machine settings and optional equipment (IC card reader, scanner, etc.) to be configured by the administrator.

#### **Troubleshooting Guide (this guide)** -

This guide describes the actions to take when a paper jam or other problem occurs.

#### **About This Guide**

- (1) This guide may not be reproduced in whole or in part without the permission of RISO KAGAKU CORPORATION.
- (2) The contents of this manual may be changed without prior notice due to product improvements.
- (3) RISO KAGAKU CORPORATION shall not be liable for any consequence of using this guide or the machine.

#### **Trademark Credits**

Microsoft, Windows, Windows Server, Internet Explorer, and Microsoft Edge are either registered trademarks or trademarks of Microsoft Corporation in the United States and/or other countries.

Mac, macOS, OS X, and Safari are trademarks of Apple Inc.

Adobe, the Adobe logo, PostScript, and PostScript 3 are either registered trademarks or trademarks of Adobe in the United States and/or other countries.

Linux $^{\circledR}$  is the registered trademark of Linus Torvalds in the U.S. and other countries.

ColorSet is a trademark of Monotype Imaging Inc. registered in the U.S. Patent & Trademark Office and may be registered in certain jurisdictions.

FeliCa is a registered trademark of Sony Corporation.

MIFARE is a registered trademark of NXP B.V.

**(3)**,  $\overline{C}$ ,  $\overline{C}$  ComColor and FORCEJET are trademarks or registered trademarks of RISO KAGAKU

CORPORATION in the United States and other countries.

Other corporate names and/or trademarks are either registered trademarks or trademarks of each company, respectively.

# <span id="page-3-0"></span>**Symbols, Notations, and Screenshots Used in This Guide**

#### **Symbols Used in This Guide**

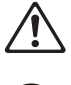

Indicates cautions that should be noted for safe use of this machine.

Indicates important items that should be noted or are prohibited.

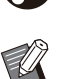

Indicates useful or additional information.

#### **Names of Keys and Buttons**

The names of hard keys on the operation panel and buttons/items on the touch panel screen or computer window are indicated with square brackets [ ].

#### ● Operation Panel ●

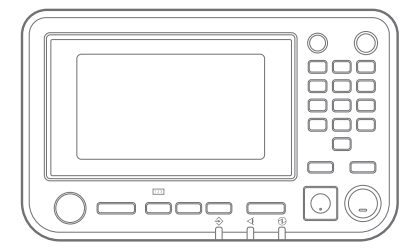

Example: Press the [Stop] key. Example: Touch [Color Mode].

#### ● Touch Panel Screen

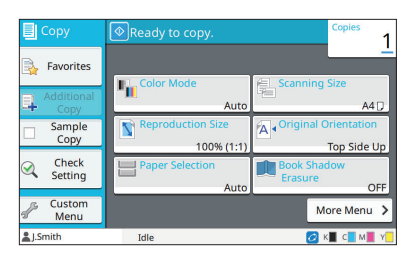

#### ● Computer Window

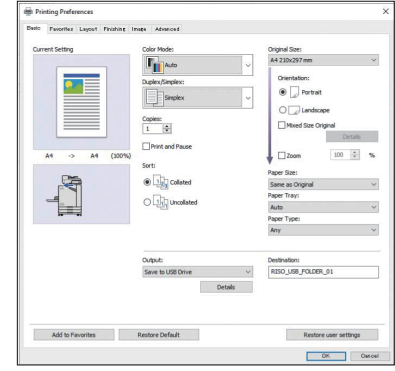

Example: Select the [Mixed Size Original] check box.

#### **Names of Optional Equipment**

In this guide, the names of the optional equipment are described using a generic term as shown below. The specific name for each item of equipment is used when its unique features are explained.

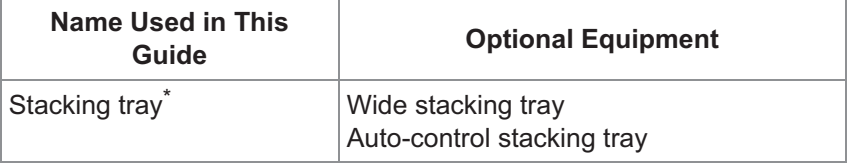

Optional stacking tray connected to the right side of the machine. \*

#### **Illustrations and Operating Procedures in This Guide**

- The operating procedures, screenshots, and illustrations in this guide are for the ComColor FT5430 with the optional scanner connected.
- The screenshots and illustrations in this guide may vary depending on the machine model and usage environment, including the connected optional equipment.

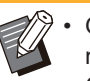

On ComColor FT2430 and ComColor black FT1430/FT1430R, some features and screen displays vary. For • more information, see "For ComColor FT2430 and ComColor black FT1430/FT1430R Users" in the "User's Guide".

- Consumables information on the [System Info] screen -
- [Color Mode], [Page Border], [Image Quality], and [Gamma Correction] for the copy function on the touch panel screen
- [Color Mode], [Original Type], [Image Quality], [Gamma Correction], and [Screening] on the printer driver screen
- Remaining ink indicators on the touch panel screen and RISO Console screen -

# **Contents**

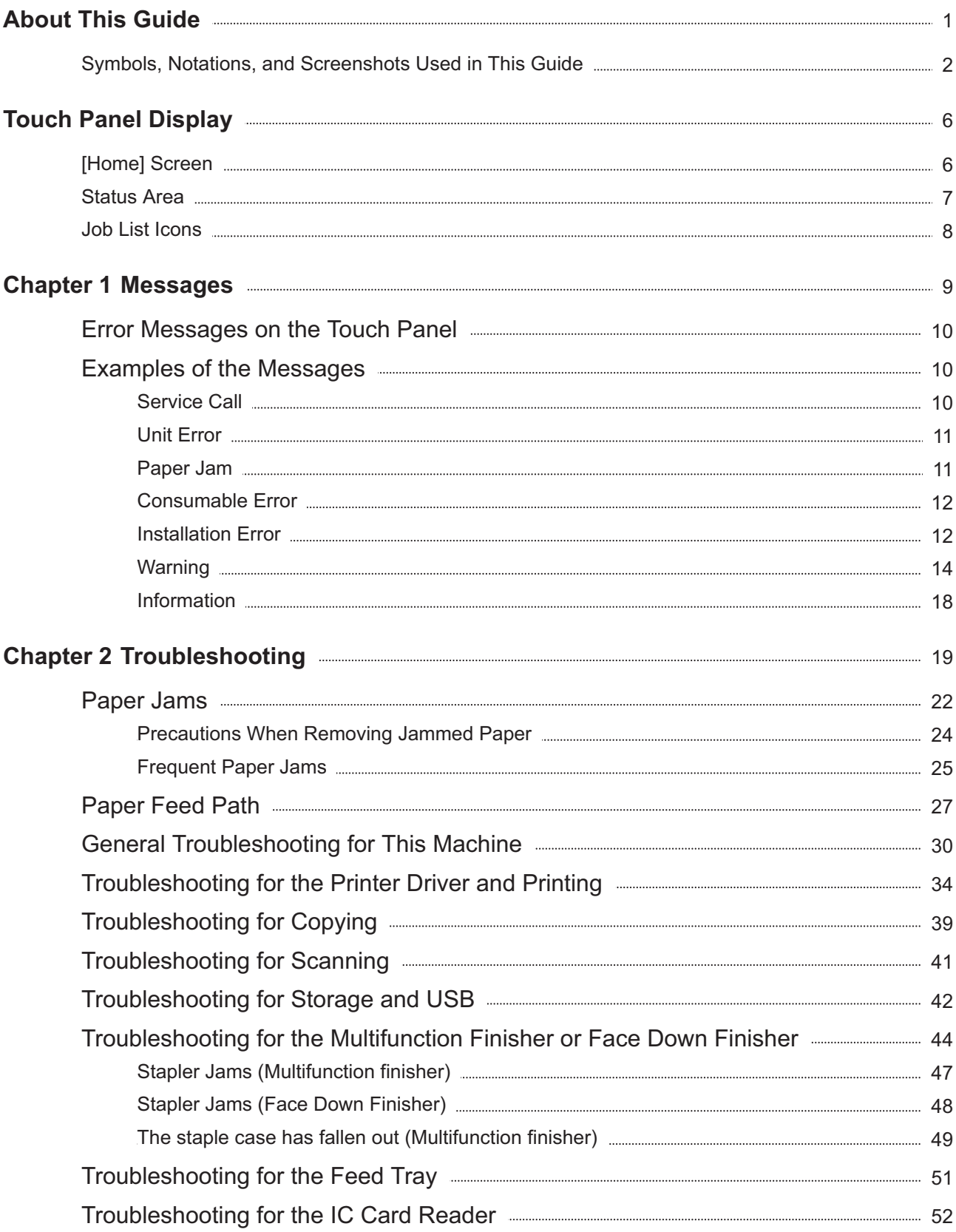

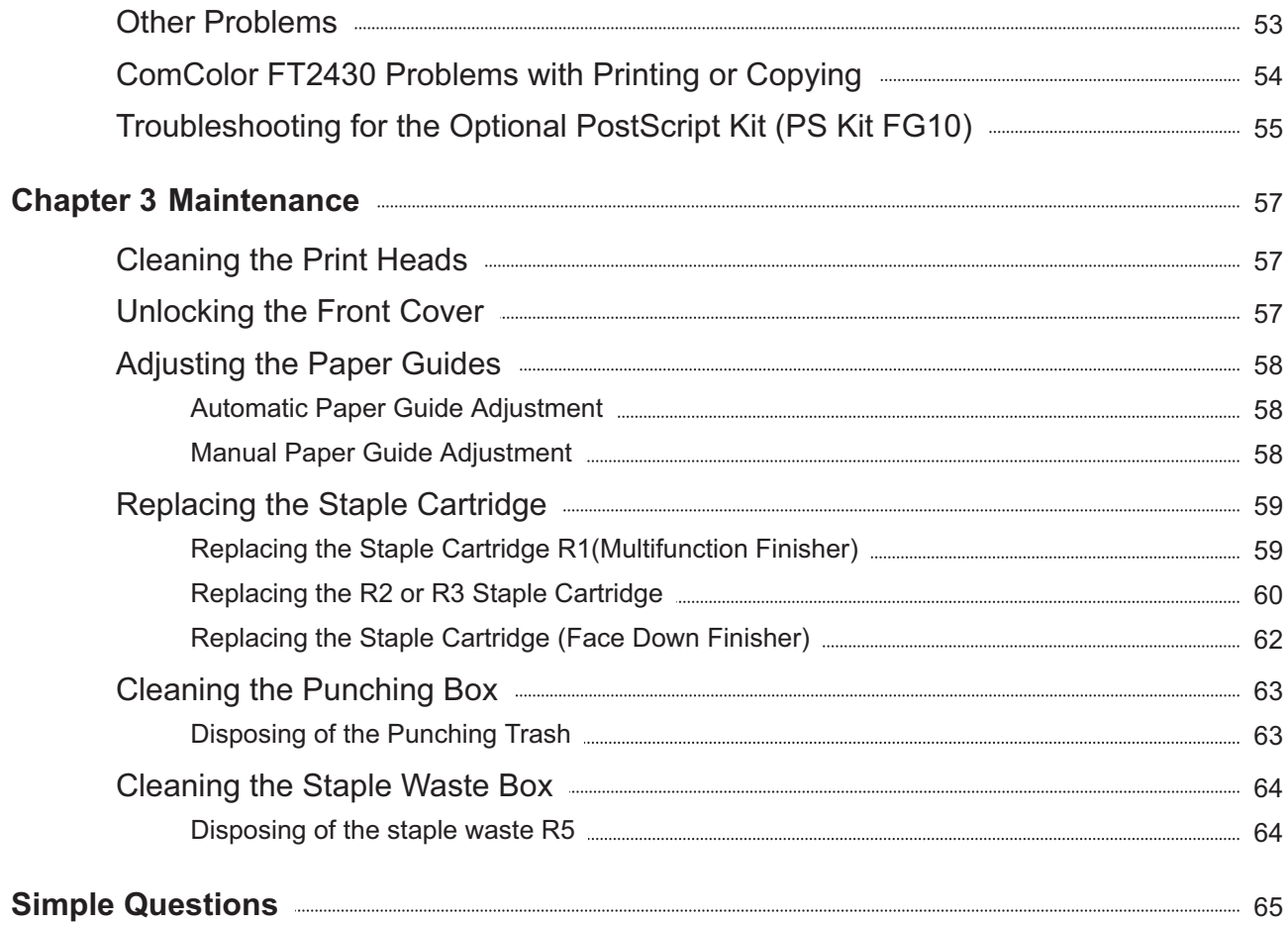

<span id="page-7-0"></span>**Touch Panel Display** The touch panel allows you to perform **operations and check the current status of the machine. Use the information described in this section to help with troubleshooting.**

# <span id="page-7-1"></span>[Home] Screen

On the [Home] screen, press a mode button to access the settings and functions for that mode. You can check the information described below on each mode button or on the [System Info] screen.

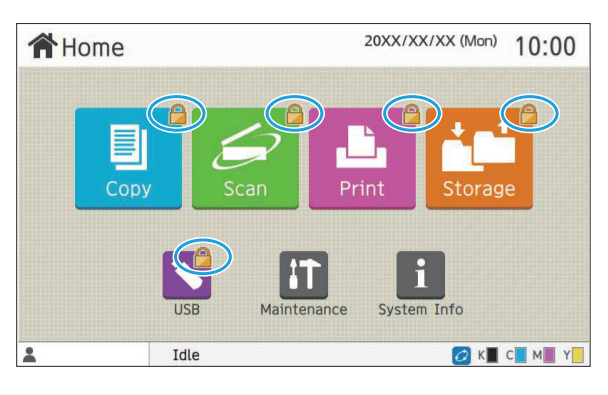

#### 20XX/XX/XX (Mon) 10:00 **合Home** Print Maintenance System Info **A** J.Smith Idle CK CM Y

### 20XX/XX/XX (Mon) 10:00 **谷Home** Print **TICR** i **A** J.Smith Idle OK CMY

#### **When the lock icon is displayed in the top right corner of the mode button**

The lock icon displayed on a mode button indicates that you must log in to access that mode.

The administrator configures whether user login is • required for each mode.

#### **When a mode button is grayed out**

Buttons for modes that the current user is not authorized to use are grayed out.

The administrator configures the mode access rights • for each user.

#### **When a mode button is not displayed**

If the administrator sets a mode button to [OFF] in [Home Screen Customization], that mode button is not displayed.

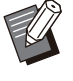

[Admin Menu] is displayed only when the user is logged in as an administrator. •

• For modes that require optional equipment, the mode buttons are displayed only when the optional equipment is connected.

|                 | Consumables | Machine Info         | User Info        | License Info                 |
|-----------------|-------------|----------------------|------------------|------------------------------|
| 1000ml<br>K     | C 1000ml    | M 1000ml<br>Y 1000ml |                  | <b>Paper Tray</b><br>Setting |
| Tray            | Size        | Type                 | <b>Thickness</b> | Auto Select.                 |
| <b>Std Tray</b> | A3W         | Plain                | Standard         | ON                           |
| Tray 1<br>冒     | A4          | Plain                | Standard         | ON                           |
| Tray 2<br>冒     | AA          | Plain                | Standard         | ON                           |

[System Info] screen

You can touch [System Info] on the [Home] screen to check information about the consumables, machine, user, and license.

The [Consumables] screen displays the status of the ink and paper.

• [User Info] is displayed only when a user is logged in.

# <span id="page-8-0"></span>Status Area

The information described below is displayed in the status bar on the touch panel.

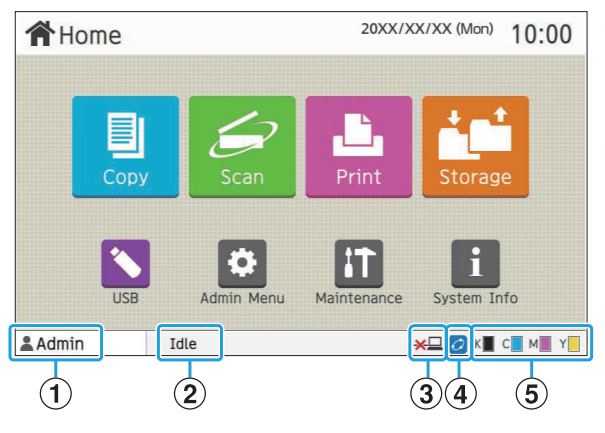

#### A**User name**

The name of the user currently logged in is displayed.

#### B**Printer status**

The current status of the machine is indicated with a description such as [Idle], [Printing], [Error], or [Some Units Unavailable].

#### C**Offline**

This icon is displayed when [Online/Offline] is set to [OFF]. While the icon is displayed, the machine does not receive jobs.

#### D**FORCEJET™ link icon**

This icon indicates whether all parts required for printing are working correctly. The display for FORCEJET™ link icon may vary

- depending on consumables or settings.
- *O*(ON): Using RISO ink
- **O** (ON): Using non-RISO ink (Consumables information is entered.)
- *C* (flashing): Using non-RISO ink (Consumables information is not entered.)

For more information on consumables, see "[The \[Ink](#page-55-1) [Information Input\] screen is displayed."](#page-55-1) ([p.54\)](#page-55-1).

#### E**Remaining ink indicator**

The bar of each ink indicates the amount of remaining ink. When the bar starts flashing, it is the time to replace the ink cartridge. Prepare a new ink cartridge for the color that flashes.

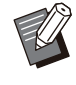

•

The amount of remaining ink cannot be displayed when using non-RISO ink. [--] is displayed instead of the remaining ink indicator.

# <span id="page-9-0"></span>Job List Icons

The job list on the [Finished] screen displays the job names and the job type icons shown below.

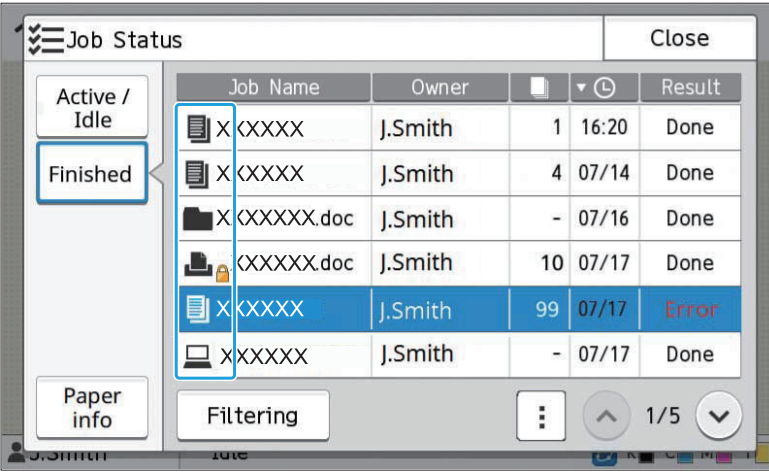

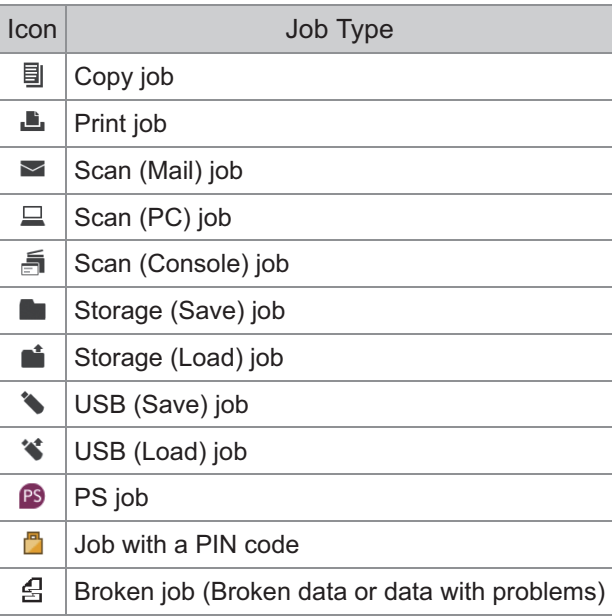

# <span id="page-10-0"></span>Chapter 1 Messages

This chapter describes the reasons why the error LED flashes on the operation panel and messages appear on the touch panel, and what actions to take.

When the message is displayed, resolve the problem following the instructions in the displayed message.

#### **Operation panel error LED**

When an error occurs, the error LED flashes in red.

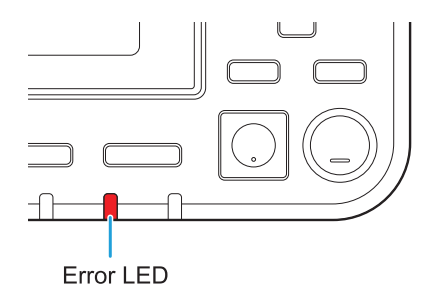

#### **Scanner LED**

When an error occurs with the scanner, the scanner LED flashes in red.

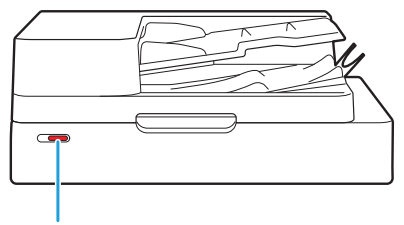

Scanner LED

#### **Paper Jam Indication LED**

When a paper jam occurs, the panel LED lights up in red.

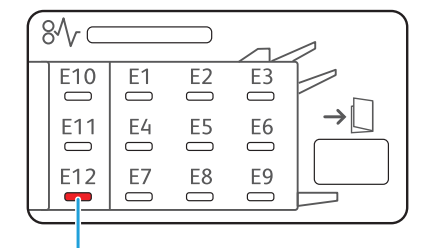

Paper Jam Indication LED

# <span id="page-11-0"></span>Error Messages on the Touch Panel

A description of the problem and instructions for resolving the problem are displayed, as shown in the illustration below.

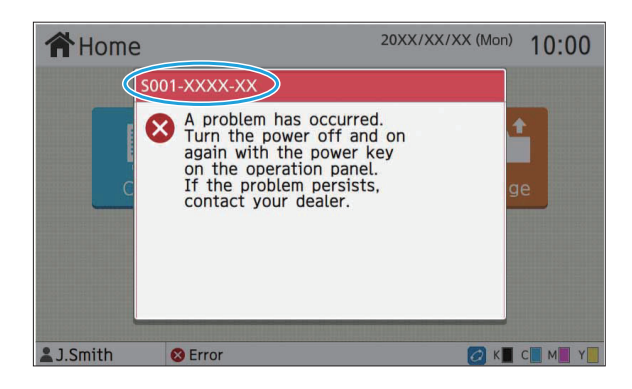

**An alphanumeric error code is displayed at the top of the error message screen. • Be sure to mention this error code when contacting your service representative.**

- The first letter of the error code indicates the type of problem. -
- The numbers vary depending on the location of the problem. -

# <span id="page-11-1"></span>Examples of the Messages

The following are examples of messages. Follow the instructions in the displayed messages to resolve the problems.

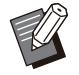

• [Cancel] and [Continue] may be displayed on some message screens. Touch [Cancel] to stop the current operation. Touch [Continue] to resume the current operation.

#### <span id="page-11-2"></span><S000-0000>Service Call

**This error message is displayed when inspection or repair is required by a service representative.**

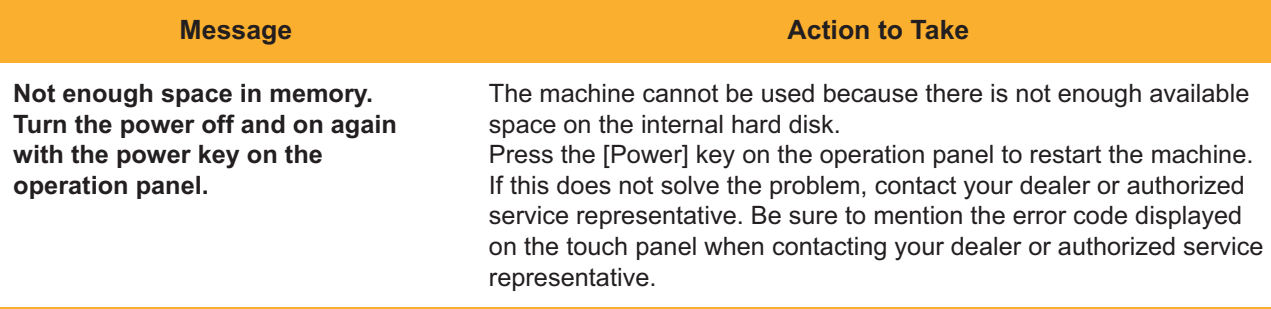

#### <span id="page-12-0"></span><U000-0000>Unit Error

**These error messages are displayed when repair is required by a service representative.**

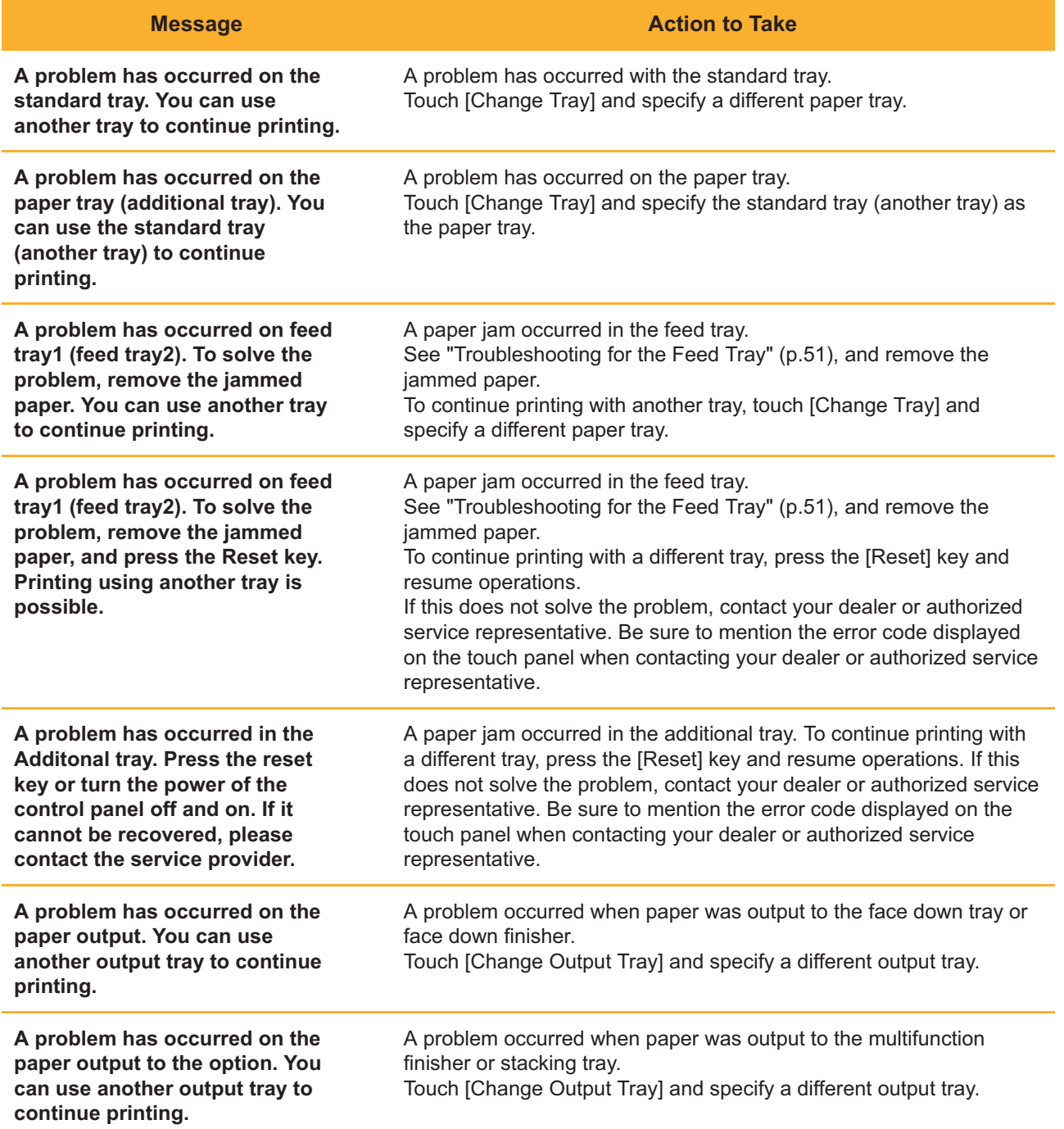

#### <span id="page-12-1"></span><X000-0000>Paper Jam

**This error message is displayed when there is a paper jam.**

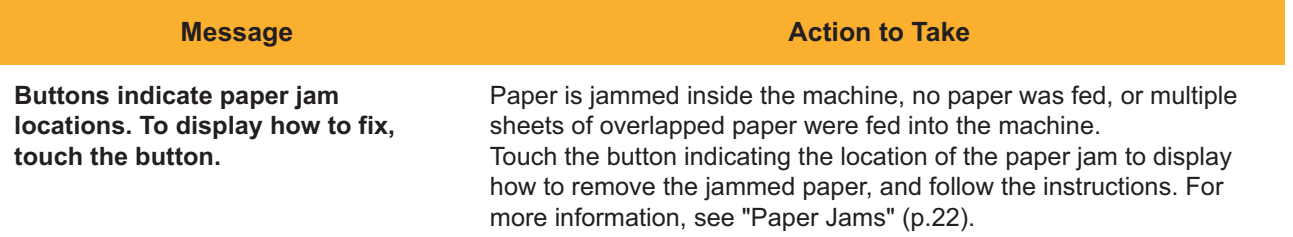

#### <span id="page-13-0"></span><Y000-0000>Consumable Error

**This error message is displayed when it is time to replace consumables or parts that require periodic replacement.**

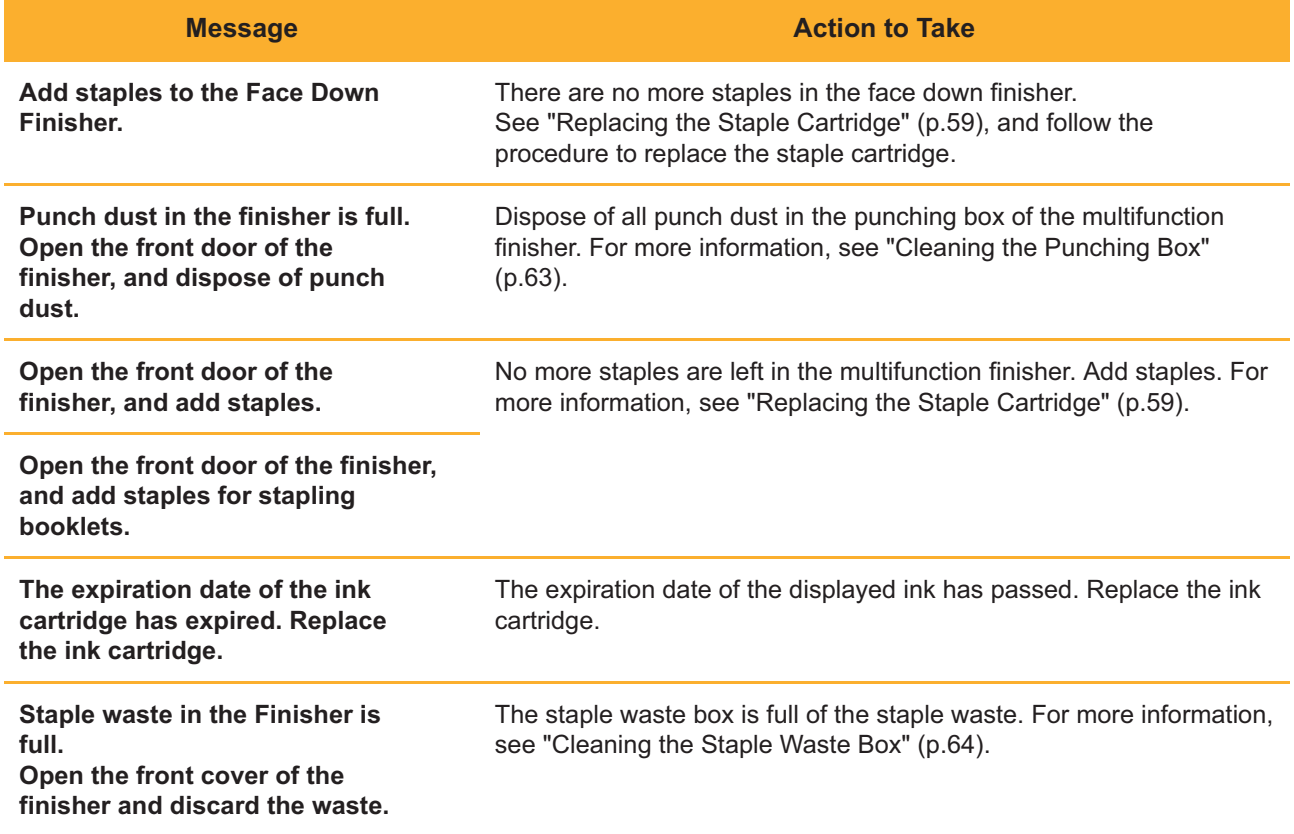

#### <span id="page-13-1"></span><Z000-0000>Installation Error

**These error messages are displayed when a cover or tray is not completely closed or an ink cartridge is not properly installed.**

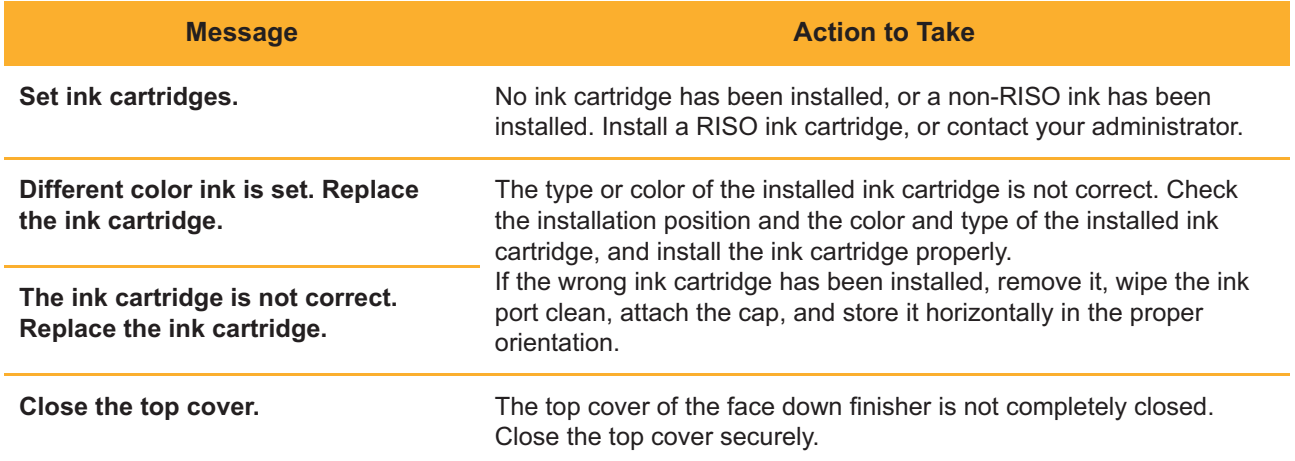

**Check the Stripper Unit.** The stripper unit is not installed properly. Reinstall the stripper unit.

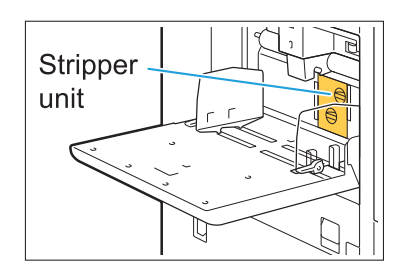

#### **Installing the stripper unit**

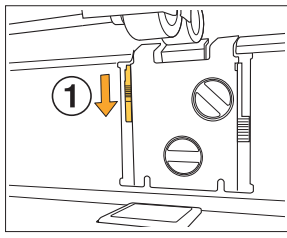

- 1 Lower the stripper lock knob  $(1)$  to unlock the stripper unit.
- 

UW

2 Press the stripper release lever  $(2)$ and remove the stripper unit.

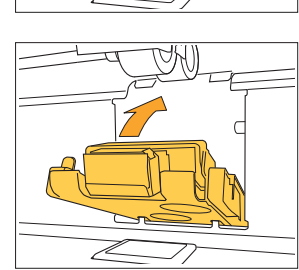

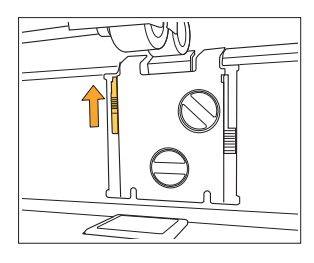

3 Reinstall the stripper unit.

**Make sure that the stripper • unit is fully inserted.**

4 Lift the stripper lock knob to lock the stripper unit. When the stripper lock knob cannot be locked, the stripper unit is not fully inserted. Make sure that the stripper unit is fully inserted.

#### <span id="page-15-0"></span><W000-0000>Warning **^ ^**

**These warning messages are displayed when there is no more paper, the output tray is full, a peripheral device is not connected, or there is another problem.**

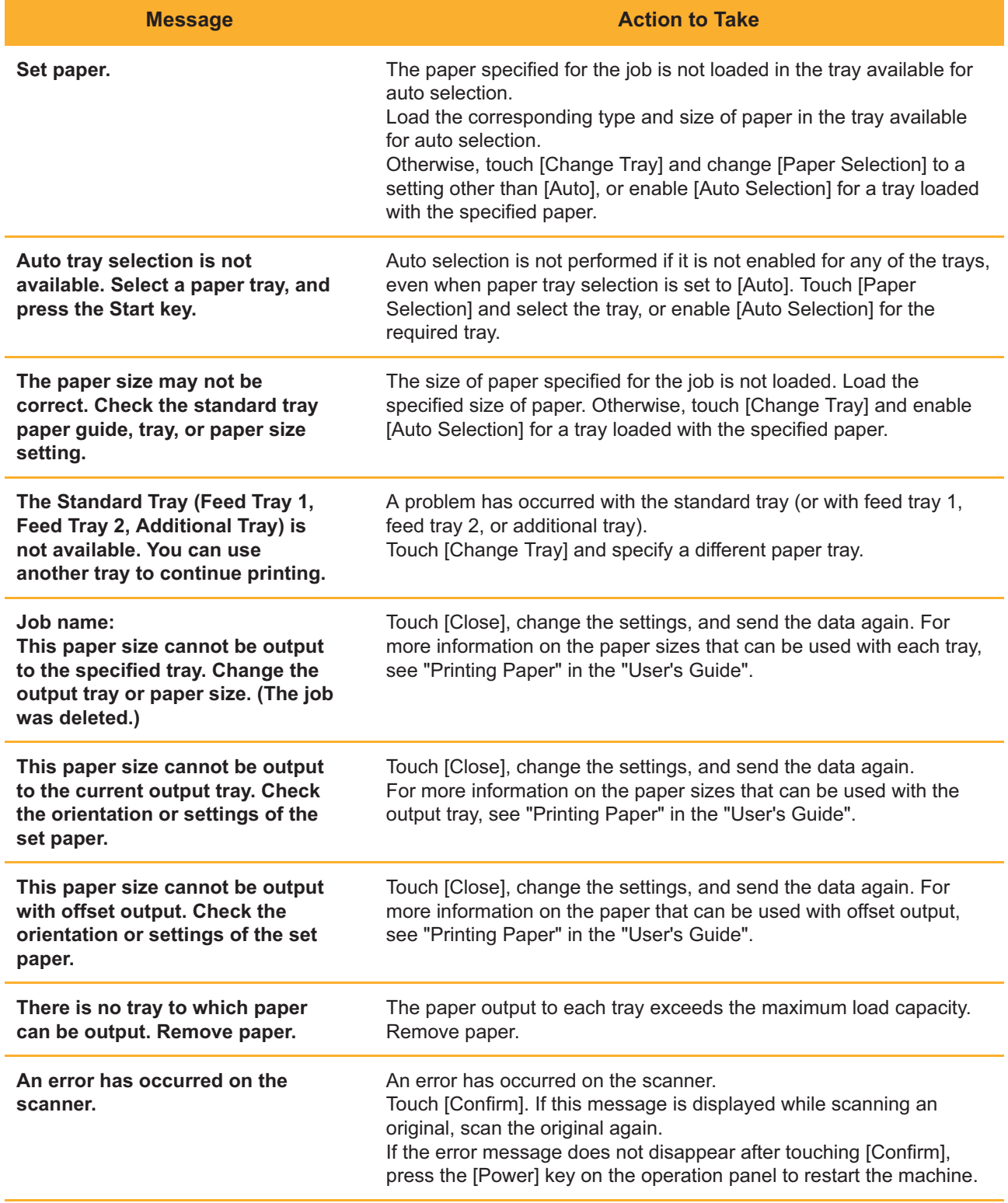

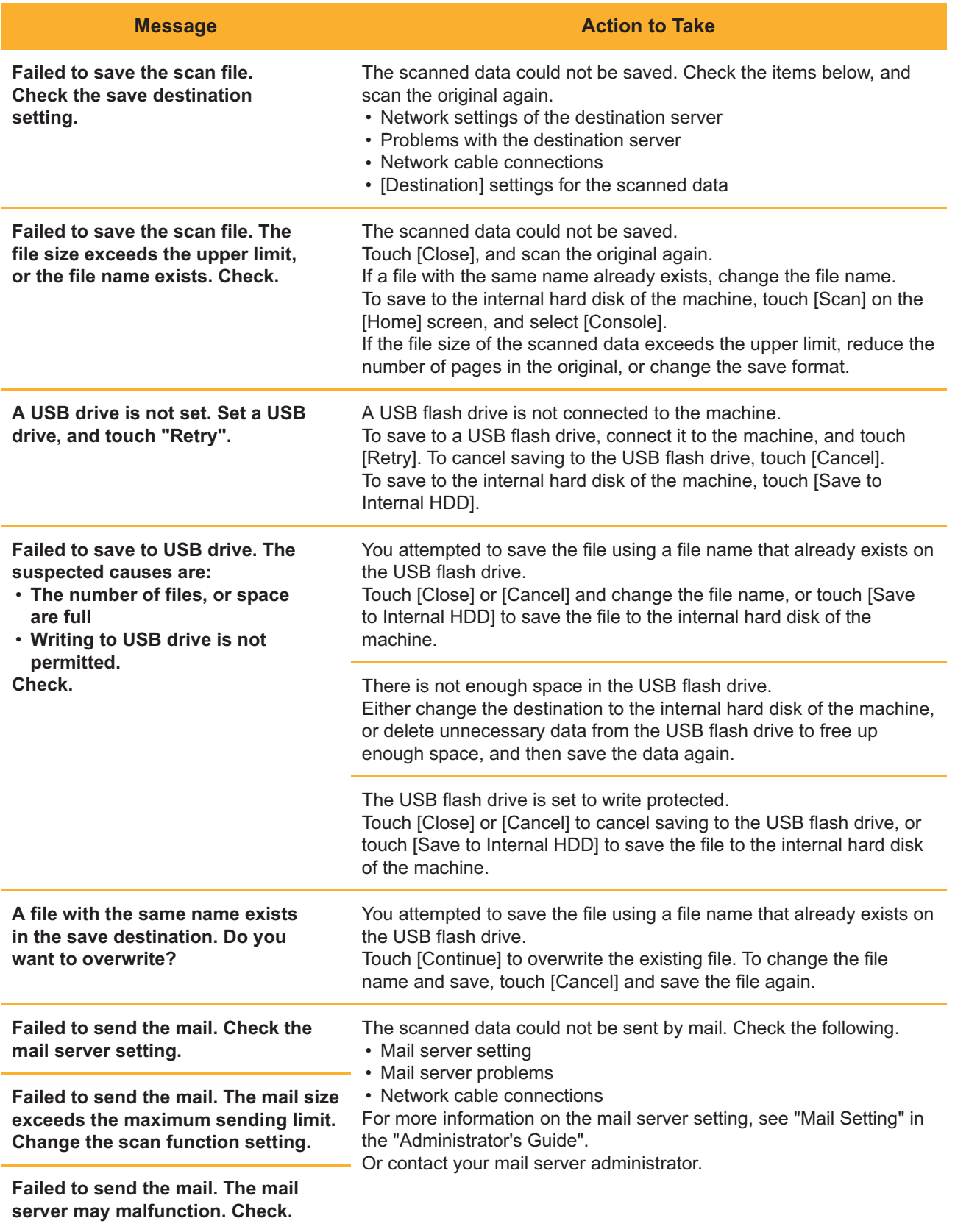

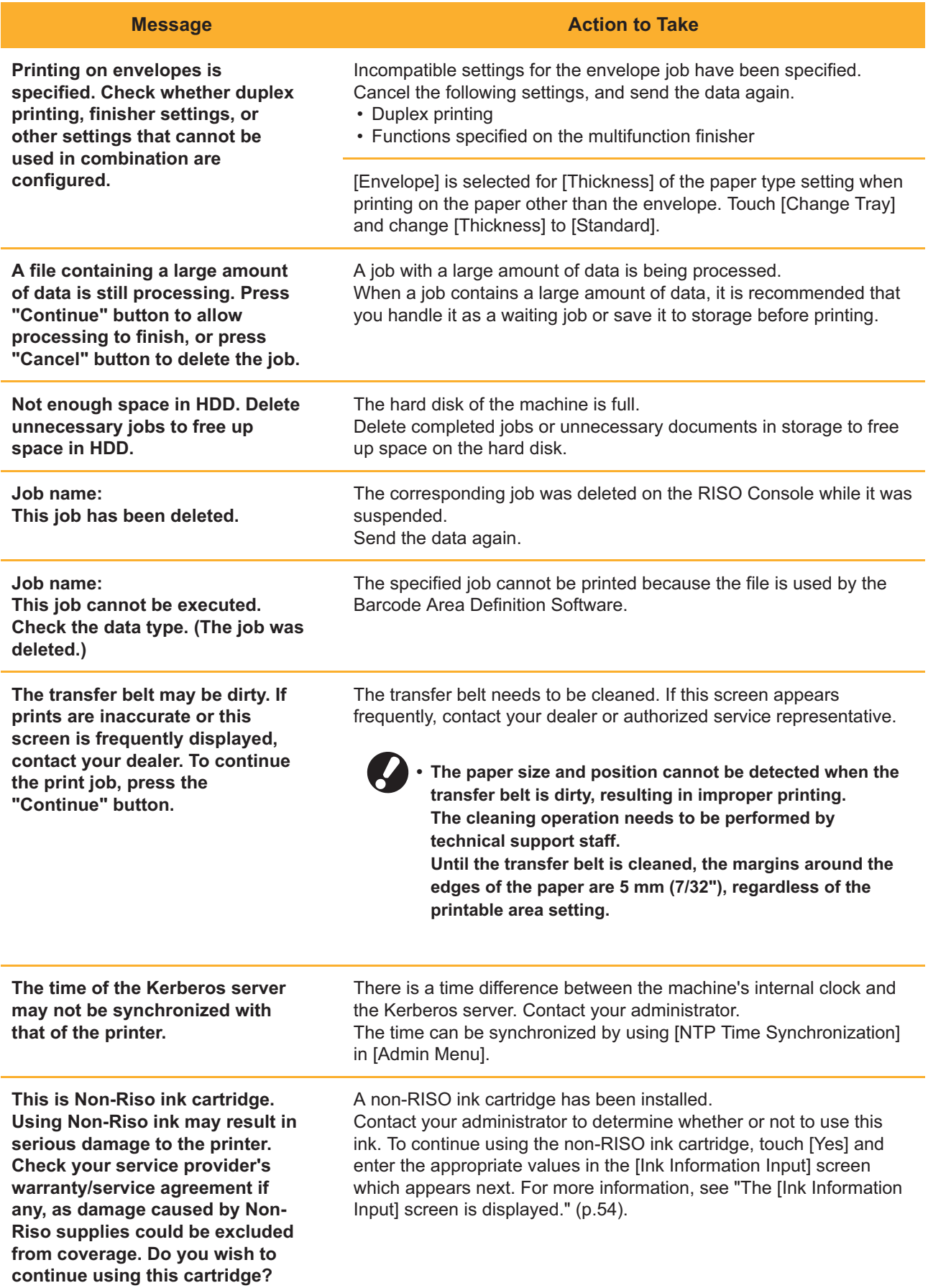

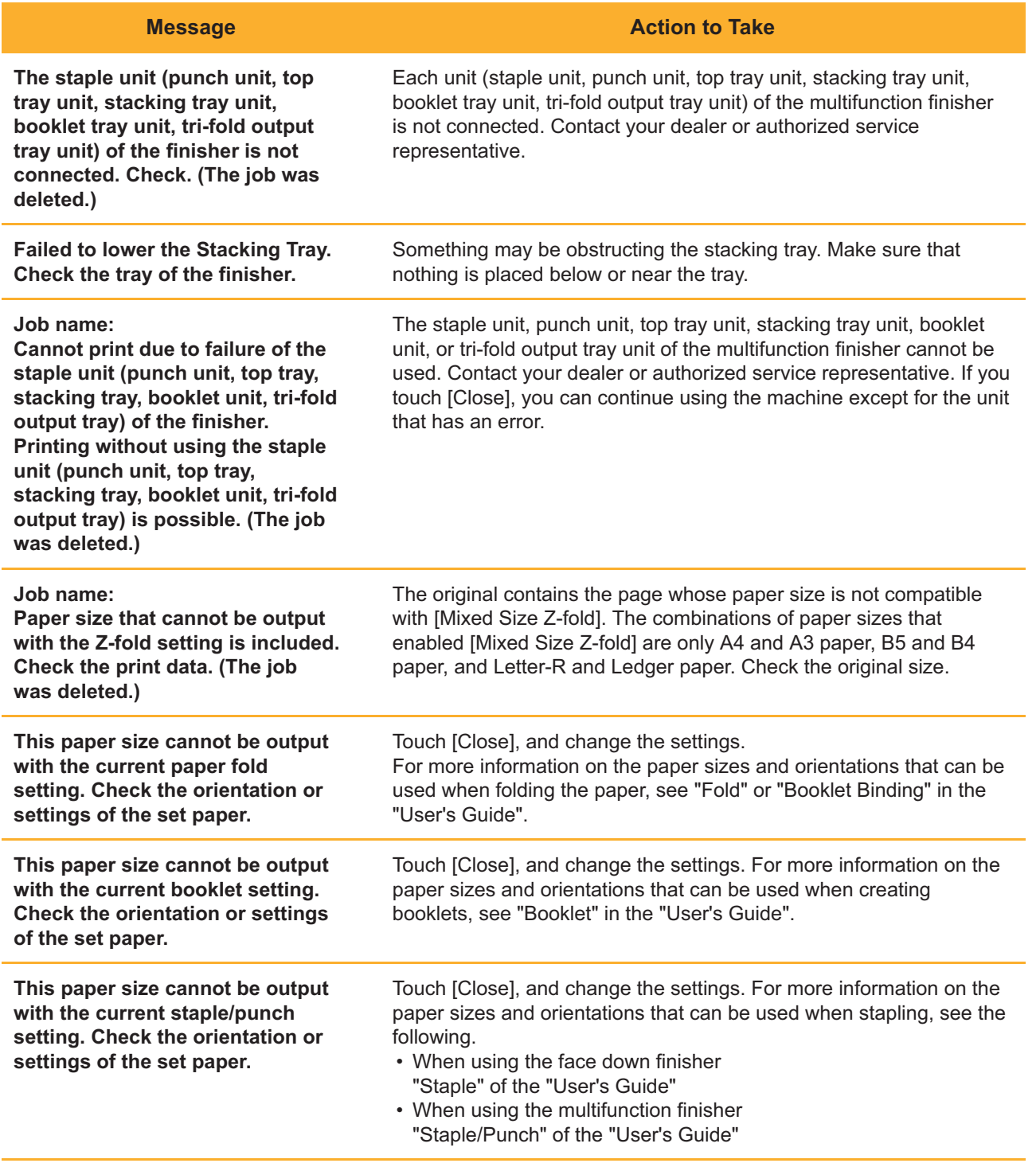

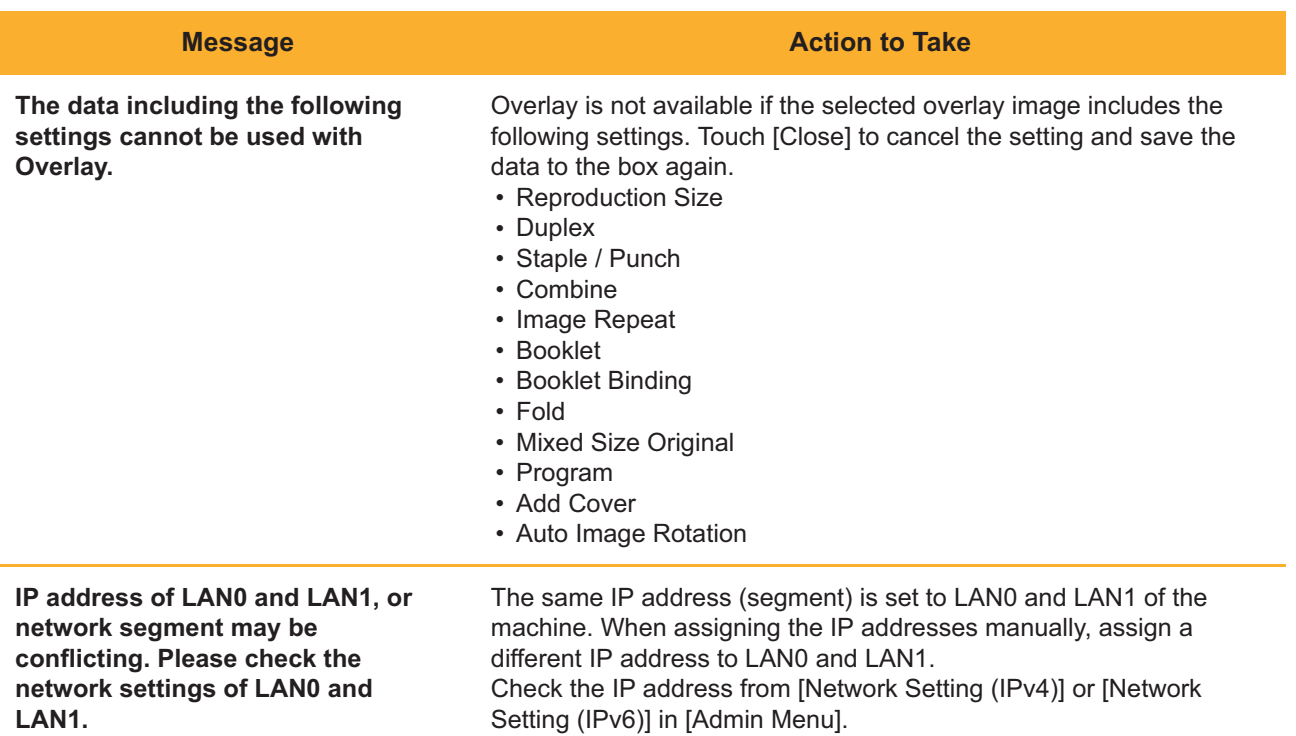

#### <span id="page-19-0"></span><I000-0000>Information **^ ^**

These messages are displayed when machine maintenance is required.

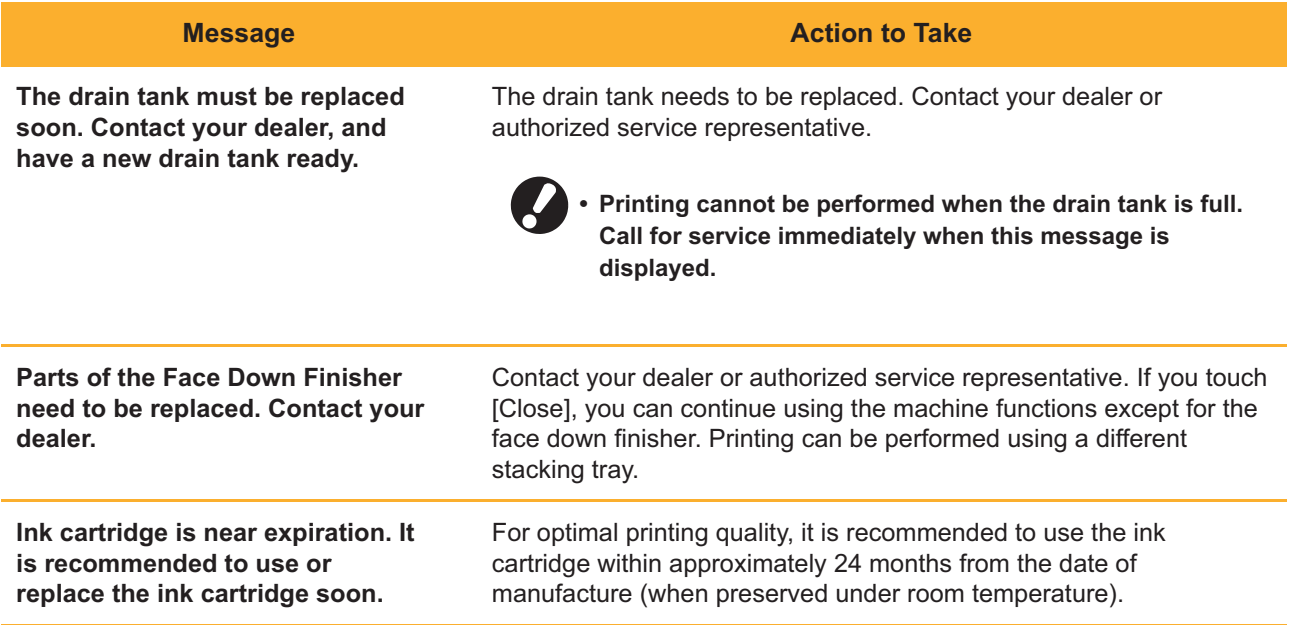

# <span id="page-20-0"></span>Chapter 2 Troubleshooting

This chapter describes what actions to take when problems occur. Use the information in this chapter to help with troubleshooting.

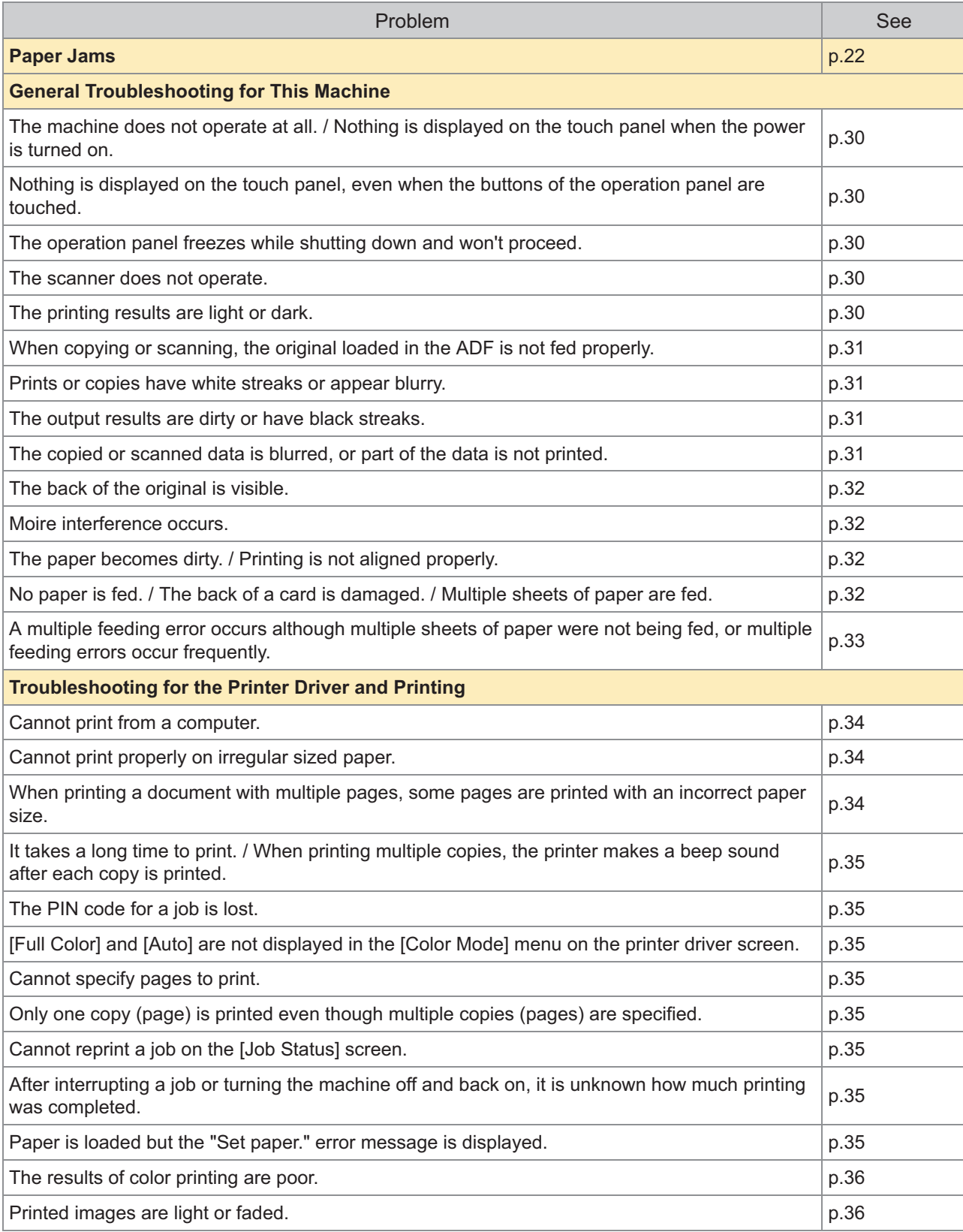

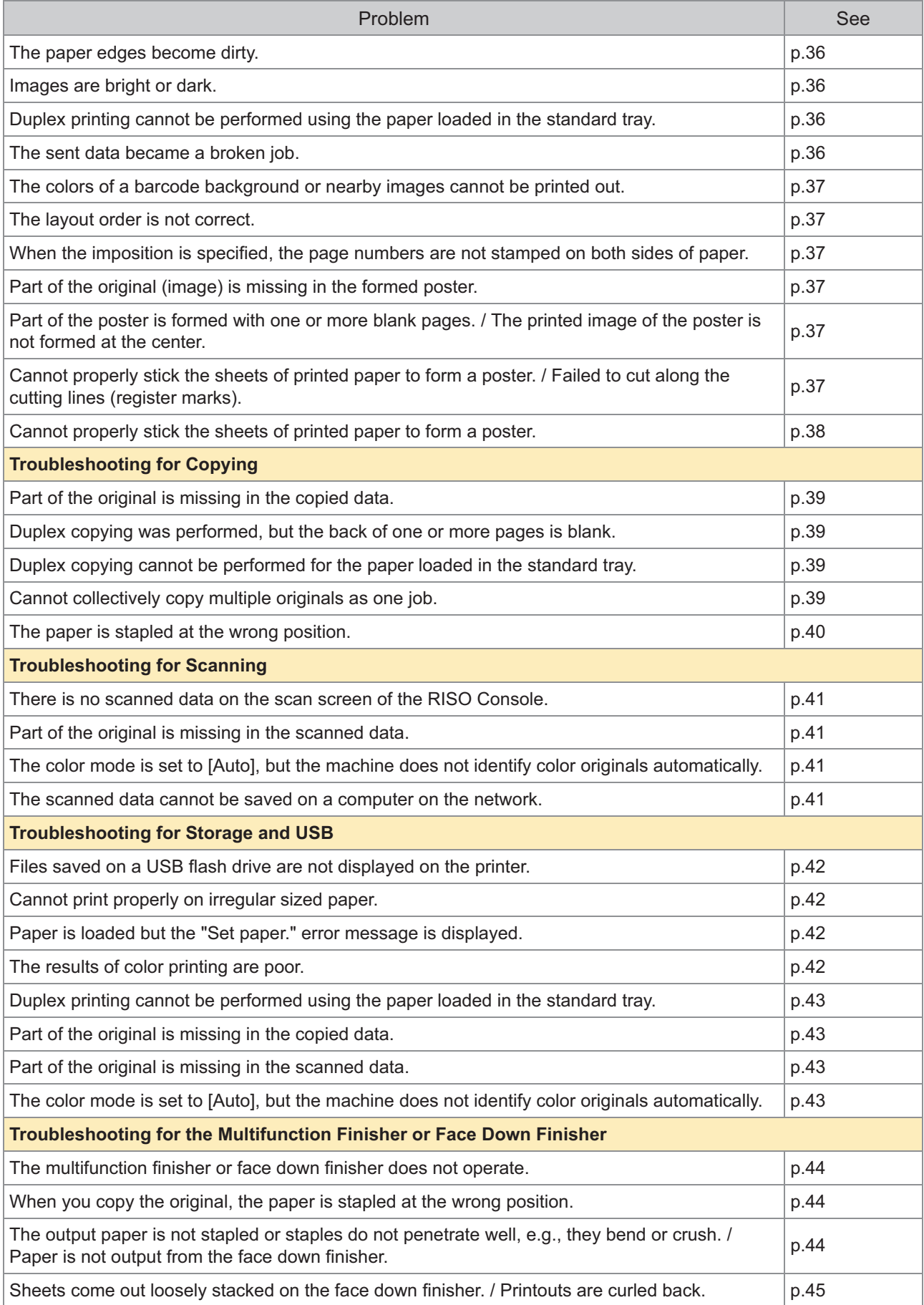

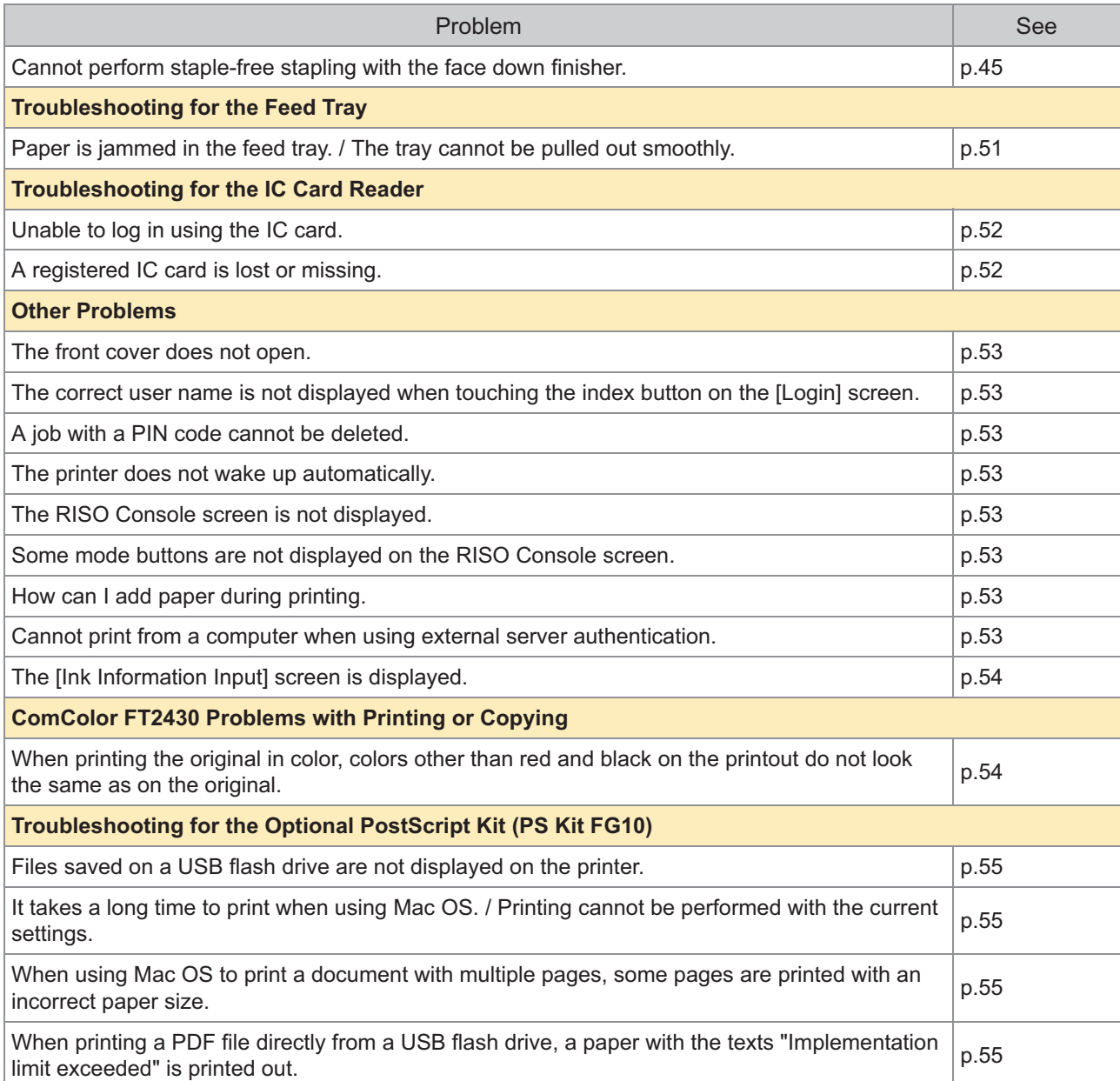

PS Kit FG10 is not supported in some regions.

# <span id="page-23-0"></span>Paper Jams

If a paper jam occurs in the machine, multifunction finisher or auto document feeder (ADF), printing stops, the error LED on the operation panel flashes in red, and the paper jam location is displayed on the touch panel. Follow the procedure displayed on the touch panel to remove the jammed paper and resume printing.

# **CAUTION**

**Be careful of protruding parts and metal terminals when inserting your hand in the machine, such as when removing jammed paper. Otherwise, an injury might occur.**

**1** Touch the button indicating the location of the paper jam to display how to remove the jammed paper.

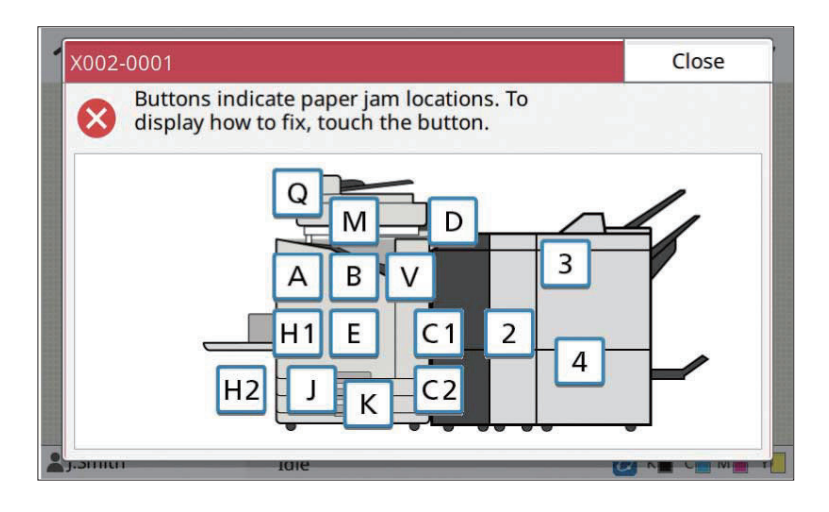

**Follow the procedure displayed on the touch panel to remove the paper.** 2

Touch [Back] or [Next] to display the previous or next page. The screenshots below are examples of the display when there is a paper jam.

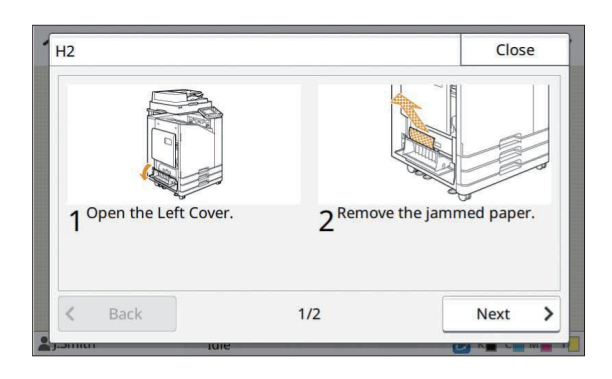

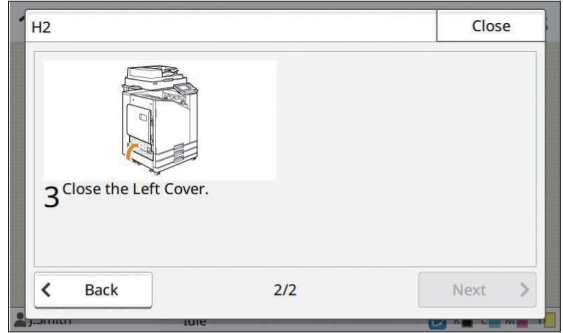

# **Touch [Close].** 3

Return to the screen in Step 1. Check that the button indicating the location where the paper was removed has disappeared.

When all of the jammed paper is removed and the cover is closed, the error screen closes and the previous screen is displayed.

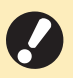

**As long as alphabet buttons are displayed on the screen, paper still remains in the indicated • locations. Repeat Steps 1 to 3 to remove the jammed paper.**

#### <span id="page-25-0"></span>Precautions When Removing Jammed Paper

Slowly and carefully remove the jammed paper. Be careful not to leave pieces of paper in the machine. •

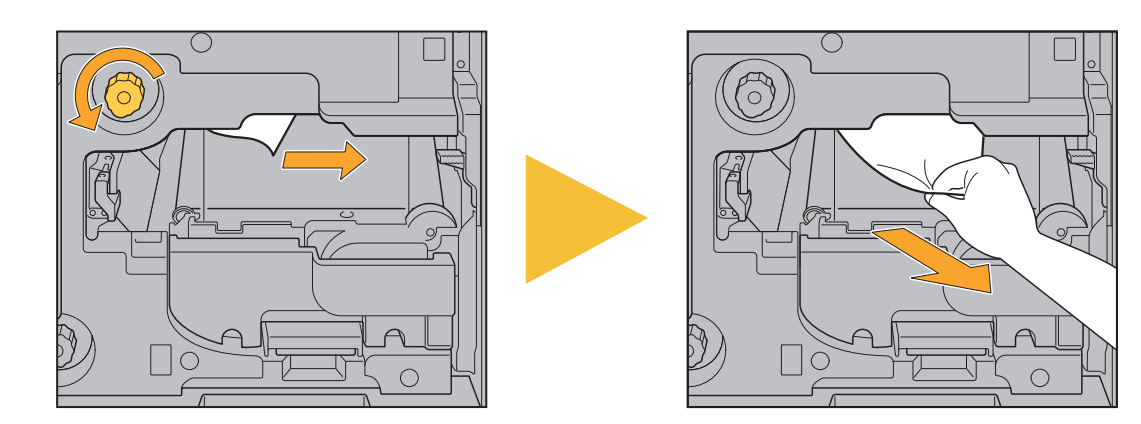

- If a paper jam occurs when printing multiple sheets of paper, the sheet of paper that caused the paper jam as well as other sheets of paper may remain in the transfer path. When using an internal dial to remove jammed paper, turn the dial four or five times after removing the first sheet of paper, to check for other sheets of paper.
	- You can pull out the paper removal opening only when a paper jam occurs.
		- The print heads are located inside the top of the paper removal opening. When removing jammed paper from the opening, avoid touching the print heads to prevent ink from getting on your hand or sleeve. •

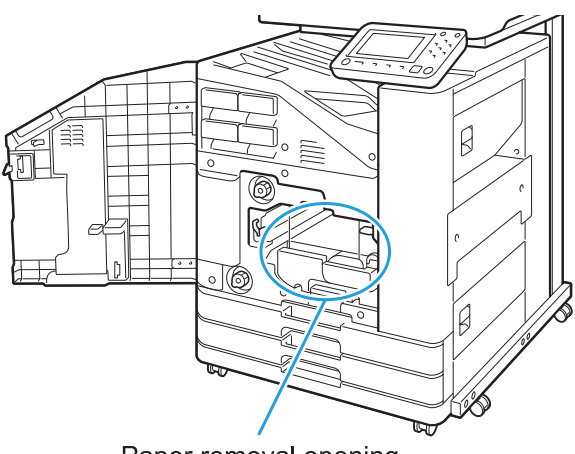

Paper removal opening

#### <span id="page-26-0"></span>Frequent Paper Jams

If paper jams occur frequently, check the points listed below again.

- The paper on the standard tray or in the feed tray is within the maximum load capacity. •
- The paper guides and stopper are positioned correctly, and paper is loaded properly. **Example of how to set the feed tray:**
- 

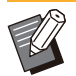

- The machine detects the size of the paper based on the stopper and paper guides position. Be sure to move the guides and stopper against the edge of paper. •
- Do not place anything such as spare paper on the paper size detection sensor when loading A4 or A5 size paper. If the sensor is blocked, the machine cannot detect the paper size correctly.

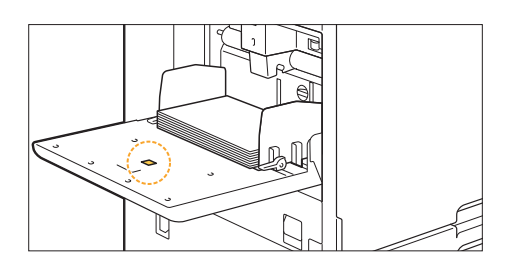

The paper that is actually loaded matches the settings of [Paper Selection] - [Paper Tray Setting]. •

• Some settings such as the timing to feed paper are adjusted to suit the selected paper thickness.

Usable paper is loaded. •

In particular, wrinkled or curled paper can cause paper jams, so do not use this type of paper.

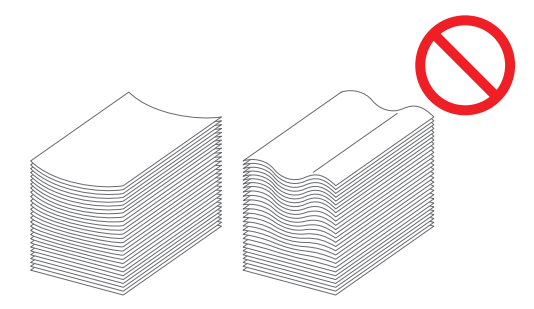

When using irregular sized paper, the paper size must be registered in advance in the administrator menu. • Contact your administrator. To use unregistered irregular sized paper, select [Paper Selection] - [Paper Tray Setting] - [Paper Size], and specify the size in [Manual].

• When using paper that has already been printed on one side or is dark in color, the machine may incorrectly detect a single sheet as if it were multiple sheets of paper being fed. Set [Double-feed Check] to [OFF].

**[Print] screen**  $\triangleright$  **select the job**  $\triangleright$  **[Change Setting] in the sub menu**  $\triangleright$  **[Paper Selection]**  $\triangleright$  **[Paper Tray** Setting]  $\triangleright$  set [Double-feed Check] to [OFF]

[Storage] - [Load] screen / [USB] - [Load] screen  $\triangleright$  select the folder  $\triangleright$  [Open]  $\triangleright$  select the document  $\triangleright$  [Change Setting] in the sub menu  $\triangleright$  [Paper Selection]  $\triangleright$  [Paper Tray Setting]  $\triangleright$  set [Double-feed Check] to [OFF]

 $\Box$  [Copy] screen  $\blacktriangleright$  [Paper Selection]  $\blacktriangleright$  [Paper Tray Setting]  $\blacktriangleright$  set [Double-feed Check] to [OFF]

[Storage] - [Save] screen  $\triangleright$  select the folder  $\triangleright$  [Change Setting]  $\triangleright$  [Paper Selection]  $\triangleright$  [Paper Tray Setting]  $\triangleright$  set [Double-feed Check] to [OFF]

 $\blacksquare$  [Home] screen ► [System Info] ► [Paper Tray Setting] ► set [Double-feed Check] to [OFF]

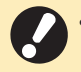

**Return [Double-feed Check] to [ON] after printing. If you leave [OFF] as is, other problems might • occur.**

• For more information on how to load paper and the types of paper that can be used, see "Loading Paper" and "Printing Paper" in the "User's Guide".

# <span id="page-28-0"></span>Paper Feed Path

**This section describes the path that paper travels through the machine during printing. See this information when removing jammed paper from the machine.**

#### **During printing, paper travels through the machine as shown in the illustration below.**

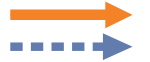

Solid line: Paper feed path during simplex printing Dashed line: Paper feed path during duplex printing

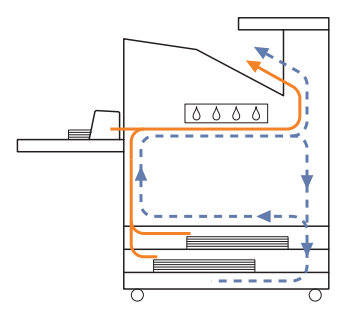

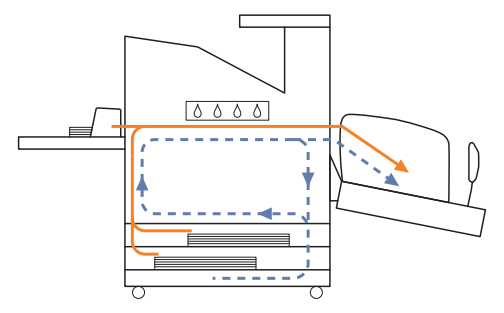

#### **<When using the face down tray> <When using the face down finisher>**

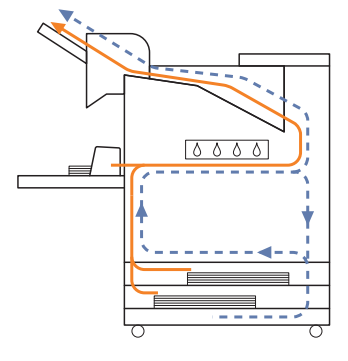

#### **<When using the stacking tray> <When using the additional tray>**

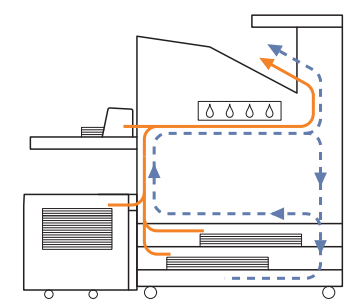

#### **<When using the machine with the multifunction finisher>**

The paper feed path inside the multifunction finisher during simplex printing is the same as that during duplex printing.

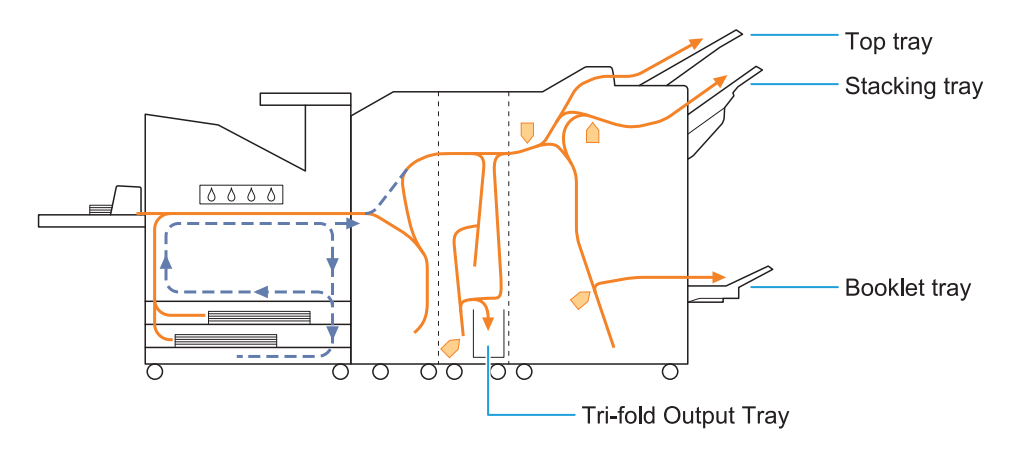

- The tray used to output printouts differs depending on the multifunction finisher functions that have been configured.
- For detailed illustrations of the paper feed path when using the multifunction finisher, see the next page. •

### **When using the multifunction finisher**

The following describes the paper feed path when outputting printouts face up with both simplex and duplex printing.

When stapling -

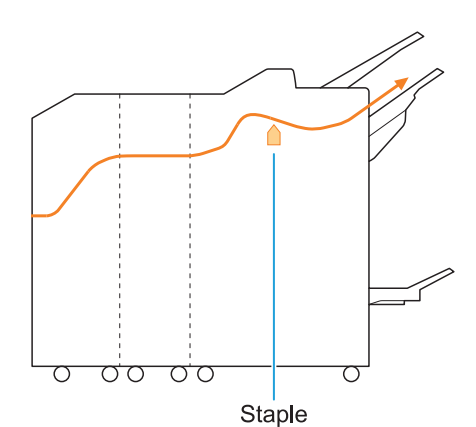

When punching -

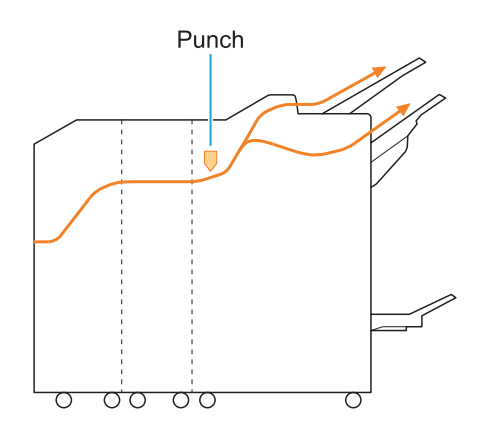

When punching and stapling -

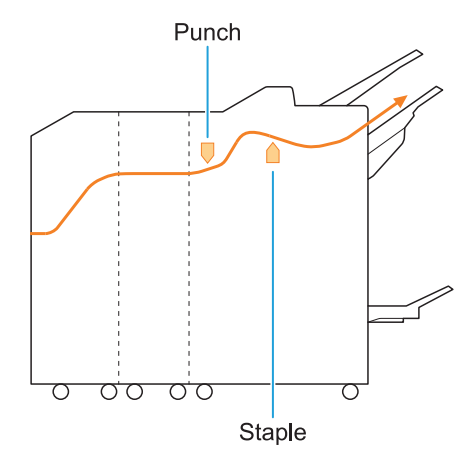

When using the booklet / 2-fold function -

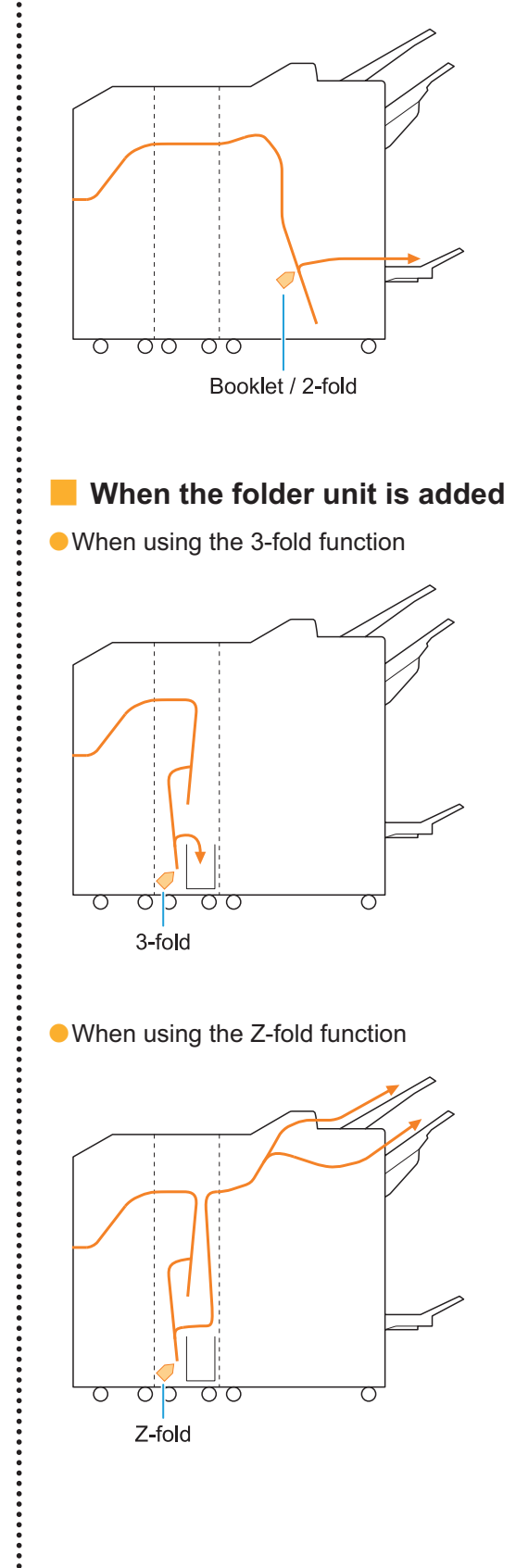

 $\ddot{\cdot}$ 

# <span id="page-31-0"></span>General Troubleshooting for This Machine

<span id="page-31-1"></span>This section describes how to troubleshoot general problems that may occur in the different modes.

**The machine does not operate at all. / Nothing is displayed on the touch panel when the power is turned on.**

- Make sure that the main power switch is turned on.
- Make sure that the power plug of the machine is properly inserted into the electrical outlet.
- Make sure that the power cord is securely connected to the machine.
- Make sure that the power breaker has not been tripped.

#### <span id="page-31-2"></span>**Nothing is displayed on the touch panel, even when the buttons of the operation panel are touched.**

#### **The machine may be in sleep state.**

If you leave the machine unattended for some time, it automatically enters sleep state according to the administrator settings. Press the [Wake Up] key.

#### <span id="page-31-3"></span>**The operation panel freezes while shutting down and won't proceed.**

If there is no change on the screen after waiting about 10 minutes, follow the procedure below to restart the machine.

#### **Press and hold the [Power] key on the operation panel for at least 10 seconds.** 1

The machine turns off.

# **Press the [Power] key again.**

#### <span id="page-31-4"></span>**The scanner does not operate.**

- Make sure that the power plug of the scanner is properly inserted into the electrical outlet.
- Make sure that the USB cable is securely connected to the printer and scanner.

#### <span id="page-31-5"></span>**The printing results are light or dark.**

#### **The density setting may not be configured properly.**

#### **For printing:**

Adjust the [Print Density] setting in the [Image] tab on the printer driver screen.

#### **For copying and scanning:**

Configure the [Scanning Level] setting for copying according to the original.

[Copy] screen / [Scan] screen / [USB] - [Save] screen | IScanning Levell

[Storage] - [Save] screen ▶ select the folder ▶ [Change Setting] ▶ [Scanning Level]

#### **If you are printing or copying, the paper type setting may not match the type of paper loaded in the standard tray or feed tray.**

Correctly configure the paper type. **For printing:**

[Print] screen  $\triangleright$  select the job  $\triangleright$  [Change Setting] in the sub menu ▶ [Paper Selection] ▶ [Paper Tray Setting] ▶ [Paper Type]

[Storage] - [Load] screen / [USB] - [Load] screen  $\triangleright$  select the folder  $\triangleright$  [Open]  $\triangleright$  select the document ▶ [Change Setting] in the sub menu ▶ [Paper Selection] ▶ [Paper Tray Setting] ▶ [Paper Type]

#### **For copying:**

[Copy] screen ▶ [Paper Selection] ▶ [Paper Tray Setting] ▶ [Paper Type]

[Storage] - [Save] screen  $\blacktriangleright$  select the folder  $\blacktriangleright$ [Change Setting] ▶ [Paper Selection] ▶ [Paper Tray Setting] ▶ [Paper Type]

#### <span id="page-32-0"></span>**When copying or scanning, the original loaded in the ADF is not fed properly.**

#### **The original may be too small.**

The minimum size original that can be loaded in the ADF is 100 mm × 148 mm (3 15/16" × 5 27/32"). If the original is too small, it may not be fed properly from the ADF, causing a paper jam. Load originals smaller than 100 mm × 148 mm (3 15/16" × 5 27/32") on the platen glass.

> Even if the size of the original is appropriate, the paper thickness, type or other characteristics may prevent it from being scanned with the ADF. For more information, see "Originals" in the "User's Guide". •

#### <span id="page-32-1"></span>**Prints or copies have white streaks or appear blurry.**

#### **The print heads may be clogged.**

Perform [Head Cleaning] to unclog the print heads.

[Home] screen ▶ [Maintenance] ▶ [Head Cleaning] > [Normal Cleaning] If this does not fix the problem, perform [Strong Cleaning].

#### <span id="page-32-2"></span>**The output results are dirty or have black streaks.**

#### **Paper that is unusable for printing or copying may have been loaded in the machine.**

Check the type of the paper loaded in the standard tray or feed tray. For more information, see "Printing Paper" in the "User's Guide".

#### **You may be using curled paper for printing or copying.**

Curled paper can come in contact with the print heads, causing the paper to become dirty. This can damage the print heads, so do not use curled paper.

#### **If you are copying or scanning, the [Scanning Level] setting may be too dark.**

Adjust the [Scanning Level] setting.

[Copy] screen / [Scan] screen / [USB] - [Save] screen  $\blacktriangleright$  [Scanning Level]

 $[Storage] - [Save] screen$   $\triangleright$  select the folder  $\triangleright$ [Change Setting] ▶ [Scanning Level]

#### **If you are copying or scanning, the original cover may not have been closed securely.**

Close the original cover of the scanner securely to prevent any light from entering.

#### **If you are copying or scanning, the parts listed below may be dirty.**

Wipe them with a soft cloth.

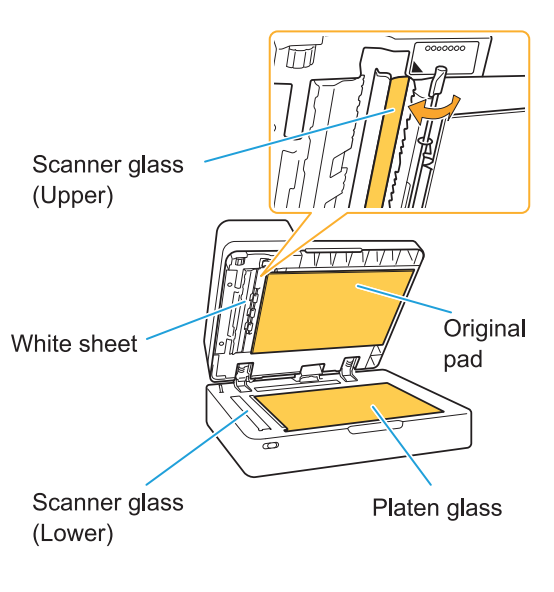

Any dust, debris, ink, glue, or correcting fluid adhering to the white sheet of the ADF, the platen glass, or scanner glass can result in the copied or scanned data that is not clean. Perform periodic cleaning. •

#### <span id="page-32-3"></span>**The copied or scanned data is blurred, or part of the data is not printed.**

#### **The original may not be in complete contact with the platen glass.**

Close the original cover so that the original is completely flat against the platen glass.

#### **The scanner may have been subjected to vibration.**

Scan the original again without subjecting the scanner to vibration.

#### **If you are copying, the paper may be moist.**

If the paper contains moisture, part of the copied data may not be printed or it may be blurred. Use dry paper.

## <span id="page-33-0"></span>**The back of the original is visible.**

**If you are copying or scanning an original on thin paper, the image on the back side of the original or on the next page may be captured in the image data.**

Adjust [Scanning Level] to a lighter setting. •

[Copy] screen / [Scan] screen / [USB] - [Save] screen  $\blacktriangleright$  [Scanning Level]

[Storage] - [Save] screen ▶ select the folder  $\triangleright$  [Change Setting]  $\triangleright$  [Scanning Level]

- Place a black piece of paper on the back side of the original and copy or scan the original again.
- When copying or scanning an original with a base color, such as a newspaper or magazine, you can use the [Base Color Level] setting to adjust the base color level.

[Copy] screen / [Scan] screen / [USB] - [Save] screen > [Base Color Level]

 $[Storage] - [Save] screen \rightarrow select the folder$  $\blacktriangleright$  [Change Setting]  $\blacktriangleright$  [Base Color Level]

#### <span id="page-33-1"></span>**Moire interference occurs.**

**Moire interference (meshed shadow) can easily occur when copying or scanning images such as photographs that have been subjected to screen processing for publication.**

Moire interference can be reduced by configuring the [Moire Elimination] setting.

[Copy] screen / [Scan] screen / [USB] - [Save] screen  $\blacktriangleright$  [Image Control]  $\blacktriangleright$  [Moire Elimination]

[Storage] - [Save] screen  $\triangleright$  select the folder  $\triangleright$ [Change Setting] ▶ [Image Control] ▶ [Moire Elimination]

#### <span id="page-33-2"></span>**The paper becomes dirty. / Printing is not aligned properly.**

#### **The paper may be too dark for printing and copying.**

When printing on dark colored paper, the machine may not be able to detect the paper size, resulting in misaligned printing, image loss, or soiled paper edges.

**The paper size may not be set properly.**

For the paper size setting, make sure that the [Paper Size] and [Paper Type] settings on the printer driver screen match the corresponding settings on the machine.

Configure the same paper size and type settings on the machine as those on the printer driver.

[Print] screen  $\triangleright$  select the job  $\triangleright$  [Change Setting] in the sub menu  $\triangleright$  [Paper Selection]  $\triangleright$ [Paper Tray Setting] ▶ [Paper Size] or [Paper Type]

```
No paper is fed. / The back of a
card is damaged. / Multiple sheets
of paper are fed.
```
**The [Thickness] setting in [Paper Type] may not match the paper properties (paper thickness).**

Correctly configure the [Thickness] setting in [Paper Type]. **For printing:**

[Print] screen  $\blacktriangleright$  select the job  $\blacktriangleright$  [Change Setting] in the sub menu  $\triangleright$  [Paper Selection]  $\triangleright$ [Paper Tray Setting] ▶ [Paper Type] ▶ [Thickness]

[Storage] - [Load] screen / [USB] - [Load] screen  $\triangleright$  select the folder  $\triangleright$  [Open]  $\triangleright$  select the document ▶ [Change Setting] in the sub menu  $\blacktriangleright$  [Paper Selection]  $\blacktriangleright$  [Paper Tray Setting]  $\blacktriangleright$ [Paper Type] ▶ [Thickness]

#### **For copying:**

[Copy] screen ▶ [Paper Selection] ▶ [Paper Tray Setting] ▶ [Paper Type] ▶ [Thickness]

[Storage] - [Save] screen  $\blacktriangleright$  select the folder  $\blacktriangleright$ [Change Setting] ▶ [Paper Selection] ▶ [Paper Tray Setting] ▶ [Paper Type] ▶ [Thickness]

For more information, see "Paper Selection" in the "User's Guide".

#### **The paper feed pressure may need to be adjusted to suit the paper thickness.**

Set the paper feed pressure adjustment lever to "  $\star$  (NORMAL)" or " $\rightleftarrows$  (CARD)" based on the type of paper that is loaded.

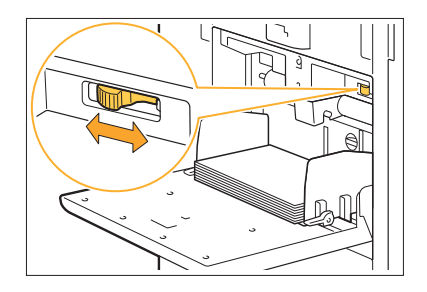

Normally, set the lever to " $\frac{1}{2}$  (NORMAL)". If paper feeding is a problem, set this to " $\bigstar$  (CARD)".

For more information, see "Loading Paper in the Standard Tray" in the "User's Guide".

#### **The angle of the stripper plate may not be properly adjusted.**

Turn the stripper plate angle adjustment dial to adjust the angle of the stripper plate to suit the conditions.

#### **When no paper is fed:**

Turn the dial gradually to the left and adjust the angle to a proper angle.

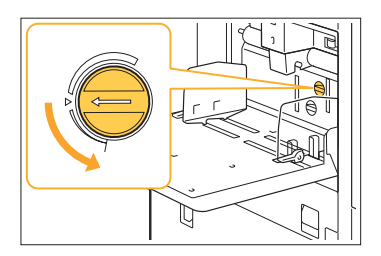

#### **When multiple sheets of paper are fed:**

Turn the dial gradually to the right and adjust the angle to a proper angle.

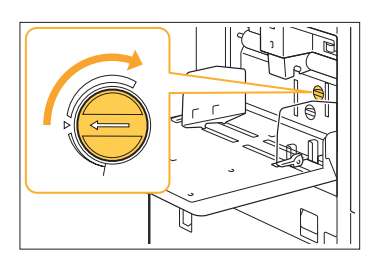

**When adjusting the angle, be sure to remove the paper from the standard tray and lower the standard tray all the way to the lowest position. •**

**The paper separation pressure may not be properly adjusted.**

**When no paper is fed, the back of a card is damaged, or paper that can easily generate paper powder is used:**

Turn the dial to "A little weak".

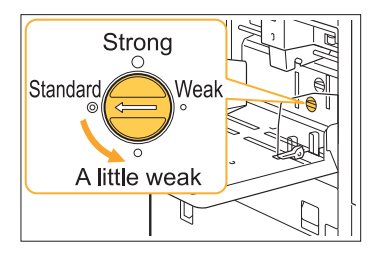

**When multiple sheets of paper are fed:** Turn the dial to "Strong".

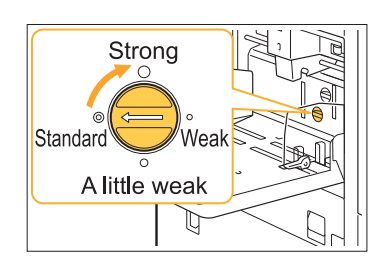

**When adjusting the angle, be sure to remove the paper from the standard tray and lower the standard tray all the way to the lowest position. •**

#### <span id="page-34-0"></span>**A** multiple feeding error occurs **although multiple sheets of paper were not being fed, or multiple feeding errors occur frequently.**

#### **You may be using dark colored paper or paper that is printed on one side.**

When using paper that is printed on the back or paper with a dark base color, the machine may incorrectly detect this type of paper as if it were multiple sheets of paper being fed. In this case, set [Double-feed Check] to [OFF].

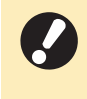

**Return [Double-feed Check] to [ON] after • printing. If you leave [OFF] as is, other problems might occur.**

#### **For printing:**

[Print] screen  $\triangleright$  select the job  $\triangleright$  [Change Setting] in the sub menu  $\blacktriangleright$  [Paper Selection]  $\blacktriangleright$ [Paper Tray Setting] > set [Double-feed Check] to [OFF]

[Storage] - [Load] screen / [USB] - [Load] screen  $\triangleright$  select the folder  $\triangleright$  [Open]  $\triangleright$  select the document ▶ [Change Setting] in the sub menu

- ▶ [Paper Selection] ▶ [Paper Tray Setting] ▶
- set [Double-feed Check] to [OFF]

#### **For copying:**

[Copy] screen ▶ [Paper Selection] ▶ [Paper Tray Setting]  $\triangleright$  set [Double-feed Check] to [OFF]

[Storage] - [Save] screen  $\blacktriangleright$  select the folder  $\blacktriangleright$ [Change Setting] ▶ [Paper Selection] ▶ [Paper Tray Setting] ▶ set [Double-feed Check] to [OFF]

# <span id="page-35-0"></span>Troubleshooting for the Printer Driver and Printing

<span id="page-35-1"></span>This section describes how to troubleshoot problems related to the printer driver and printing.

#### **Cannot print from a computer.**

#### **The [Online/Offline] setting may have been set to [OFF].**

Check the [Online/Offline] setting on the [Print] screen.

If [OFF] is displayed, switch it to [ON].

 $\Box$  [Print] screen  $\triangleright$  set [Online/Offline] to [ON]

#### **You may be using a printer of which the network segment is different.**

Select the [Wake On LAN] and [Connect to Another Network] check boxes in the [Environment] tab of the printer properties.

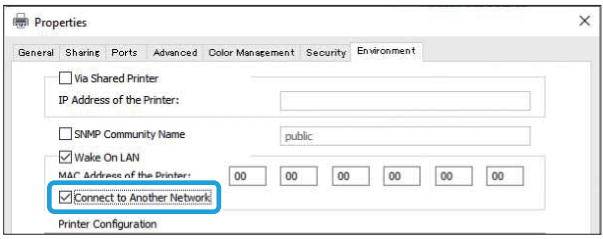

#### **The job may be a waiting job.**

Jobs with a PIN code are handled as waiting jobs. The administrator may have configured the machine to handle all jobs as waiting jobs. Check whether the job is displayed in [Waiting Job List] on the [Print] screen.

#### **The machine may be busy printing another job.**

- Idle jobs are printed in order from the top of the list on the [Active/Idle] screen.
- When the interrupt copy function is performed, the copy job has priority over the jobs sent from the printer driver.

#### **Is the ink cartridge replacement message being displayed?**

You cannot print if the message shows that even one color needs to be replaced. Replace the ink cartridge of the color shown.

#### <span id="page-35-2"></span>**Cannot print properly on irregular sized paper.**

#### **The irregular sized paper may not have been registered.**

The paper size must be registered in advance in [Custom Paper Entry] on both the printer driver and the machine.

Printer driver properties screen ▶ [Environment] tab  $\blacktriangleright$  [Custom Paper Entry]

The paper size must be registered in advance in the administrator menu on the machine by the administrator. Contact your administrator.

**[Manual] may not have been selected for [Paper Size] in [Paper Selection] - [Paper Tray Setting].** To use irregular sized paper without registering it as a paper size, enter the size of the paper in [Manual].

[Print] screen  $\triangleright$  select the job  $\triangleright$  [Change Setting] in the sub menu  $\triangleright$  [Paper Selection]  $\triangleright$ [Paper Tray Setting] ▶ [Paper Size] ▶ [Manual]

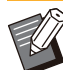

•

If the check mark is removed from [ON] without entering the paper size, the width and length of the paper size configured with [Paper Size] of the printer driver will be applied. When you use the irregular sized paper, registering the paper size beforehand will improve the print speed and paper alignment.

<span id="page-35-3"></span>**When printing a document with multiple pages, some pages are printed with an incorrect paper size.**

#### **The original data may include pages with different paper sizes.**

Select the [Mixed Size Original] check box in the [Basic] tab on the printer driver screen. The paper tray is automatically selected according to the original size, and the document is printed.

#### <span id="page-36-0"></span>**It takes a long time to print. / When printing multiple copies, the printer makes a beep sound after each copy is printed.**

**The [Collate] check box may have been selected in the [Print] dialog box of the application.**

Remove the check mark from [Collate] before printing.

<span id="page-36-1"></span>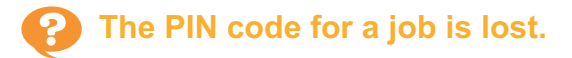

#### **If you lose the PIN code, printing cannot be performed.**

Add a new PIN code and send the data again. Contact your administrator to delete the job remaining in [Waiting Job List] on the [Print] screen.

#### <span id="page-36-2"></span>**[Full Color] and [Auto] are not displayed in the [Color Mode] menu on the printer driver screen.**

**The color printing function may be restricted.** Contact your administrator.

## <span id="page-36-3"></span>**Cannot specify pages to print.**

#### **The [Collate] check box may have been selected in the [Print] dialog box of the application.**

Remove the check mark from [Collate], and set [Sort] to [Uncollated] in the [Basic] tab on the printer driver screen.

#### <span id="page-36-4"></span>**Only one copy (page) is printed even though multiple copies (pages) are specified.**

#### **[Print and Pause] may have been set.**

If [Print and Pause] has been set on the printer driver screen, printing stops after one copy (page) is printed. If there is no problem with the print result, press the [Start] key on the operation panel or touch [Continue] on the touch panel to continue printing. To cancel [Print and Pause], remove the check mark from the [Print and Pause] check box in the [Basic] tab.

#### <span id="page-36-5"></span>**P** Cannot reprint a job on the [Job **Status] screen.**

#### **Is [Print] displayed when you select a job on the [Job Status] screen and touch the sub menu?**

When reprinting of jobs is restricted in the administrator menu, [Print] and the job list are grayed out, and reprinting cannot be performed. Contact your administrator for details.

#### <span id="page-36-6"></span>**After interrupting a job or turning the machine off and back on, it is unknown how much printing was completed.**

**You can check the number of copies and pages on the [Details] screen for a finished job.** [Job Status] key  $\blacktriangleright$  [Finished]  $\blacktriangleright$  select the job that you want to check  $\blacktriangleright$  [Details] in the sub menu  $\triangleright$  the number of printed pages

#### <span id="page-36-7"></span>**Paper is loaded but the "Set paper." error message is displayed.**

#### **The [Paper Size] and [Paper Type] settings on the printer driver screen may not match the corresponding settings on the machine.**

Even when paper is loaded, the error message is displayed if the [Paper Size] and [Paper Type] settings on the printer driver do not match those on the machine.

Configure the same paper size and type settings on the machine as those on the printer driver.

[Print] screen  $\blacktriangleright$  select the job  $\blacktriangleright$  [Change Setting] in the sub menu ▶ [Paper Selection] ▶ [Paper Tray Setting] [Paper Size] or [Paper Type]

#### **[Auto Selection] may have been set to [OFF] for the standard tray or feed trays.**

Configure [Paper Tray Setting] on the machine so that auto selection is enabled for the standard tray or feed tray that you are using.

[Print] screen  $\triangleright$  select the job  $\triangleright$  [Change Setting] in the sub menu ▶ [Paper Selection] ▶ [Paper Tray Setting] ► set [Auto Selection] to [ON]

#### <span id="page-37-0"></span>**The results of color printing are poor.**

#### **You may not be using paper that is suitable for printing.**

With the inkjet system used by this machine, the printing quality (especially for color printing) may vary depending on the paper type. The machine uses the most suitable color profile setting for each type of paper when printing. As a result, if the [Paper Type] setting on the printer driver screen does not match the type of paper that is loaded in the machine, the full performance may not be achieved.

Check the items below.

- When [Paper Type] has been set to [Any] on the printer driver screen, select the paper type that is actually in use. For more information, see "Paper Type" in the "User's Guide".
- Check that the type of paper loaded in the paper tray matches the paper type specified in [Paper Tray Setting].

[Print] screen  $\triangleright$  select the job  $\triangleright$  [Change Setting] in the sub menu ▶ [Paper Selection] ▶ [Paper Tray Setting] ▶ [Paper Type]

# <span id="page-37-1"></span>**Printed images are light or faded.**

#### **The draft function may have been set.**

If the draft function is set on the printer driver screen, the print density decreases because less ink is used.

To increase the printing density, go to the [Image] tab and set [Image Quality] to [Standard (300x300 dpi)].

#### **The data compression function may have been set.**

If the data compression function is set on the printer driver screen, the print processing speed increases, but fewer ink drops are used, making neutral colors appear uneven.

To increase the printing density, go to the [Image] tab and set [Image Quality] to [Standard (300x300 dpi)].

# <span id="page-37-2"></span>**The paper edges become dirty.**

#### **[Printable Area] may have been set to [Maximum] in the administrator menu.**

The inside of the machine may be soiled with ink. It is recommended that you use the [Standard] setting, particularly in cases where soiling appears after printing data containing an image that extends to the edge of the paper. Contact your administrator for details.

# <span id="page-37-3"></span>**Images are bright or dark.**

#### **Correction may be required for data such as photographic images.**

Select the [Gamma Correction] check box in the [Image] tab on the printer driver screen. Click [Details] and adjust the brightness and contrast on the [Gamma Correction] screen.

#### <span id="page-37-4"></span>**Duplex printing cannot be performed using the paper loaded in the standard tray.**

#### **The paper type for the standard tray may have been set to [Envelope].**

When the [Thickness] setting in [Paper Type] is set to [Envelope], duplex printing cannot be performed using paper from the standard tray, regardless of the type of paper that is loaded. Configure the settings according to the paper to be used.

[Print] screen  $\triangleright$  select the job  $\triangleright$  [Change Setting] in the sub menu ▶ [Paper Selection] ▶ [Paper Tray Setting] ▶ [Paper Type] ▶ [Thickness]

#### <span id="page-37-5"></span>**The sent data became a broken job.**

#### **You may be using a printer driver other than the FT printer driver to output the data.**

The data may have been printed out or saved using a printer driver other than the FT printer driver.

Use the FT printer driver to send the data again.

#### <span id="page-38-0"></span>**The colors of a barcode background or nearby images cannot be printed out.**

#### **There may be an image in the barcode area, or the barcode area definition may be out of alignment.**

In the area specified as the barcode area, regardless of the color of the original, the base color is printed in white, and the barcode, text and illustrations are printed in black.

Check whether the barcode area definition is out of alignment, or whether any text or illustrations overlap the 1 mm (0.04") margin around the barcode.

For more information, see "Barcode Area Definition" in the "User's Guide".

#### <span id="page-38-1"></span>**The layout order is not correct.**

#### **The [Combine] or [Booklet] settings may not be configured properly.**

Check that the proper page order is specified for [Combine] or [Booklet] in the [Layout] tab on the printer driver screen.

#### <span id="page-38-2"></span>**When the imposition is specified, the page numbers are not stamped on both sides of paper.**

**The print position cannot be specified for each odd or even page with the Stamp function.** To print the page numbers in the same position on odd and even pages, select [Bottom Center] or [Top Center].

#### <span id="page-38-3"></span>**Part of the original (image) is missing in the formed poster.**

#### **[Margin] may not have been set properly.**

Margins are always added around the edges of the paper. You cannot print without margins. Check whether the original (image) overlaps with the specified margins.

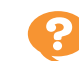

#### <span id="page-38-4"></span>**Part of the poster is formed with one or more blank pages. / The printed image of the poster is not formed at the center.**

#### **[Center alignment] may have been set to [OFF].**

Select the [Poster] - [Center alignment] check box in the [Layout] tab on the printer driver screen. If the check box is not selected, the image is formed at the top left corner when the printed sheets of paper are stuck together.

#### <span id="page-38-5"></span>**Cannot properly stick the sheets of printed paper to form a poster. / Failed to cut along the cutting lines (register marks).**

#### **You may not have cut alone the cutting lines on four sides of printed paper.**

Before cutting the sheets, check the margins which are necessary for sticking together and which are used for cutting off.

#### **Example of how to cut off the margins:**

Cut off the margins on one of sheets adjacent to each other only.

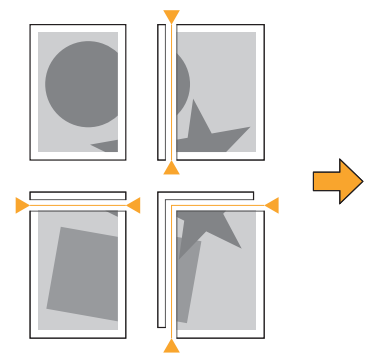

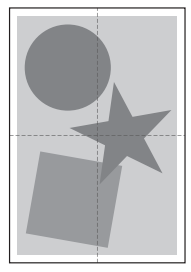

#### <span id="page-39-0"></span>**P** Cannot properly stick the sheets **of printed paper to form a poster.**

............

**The numbers indicating the order of how to stick the sheets together may not be printed when using the Poster function.**

The divided pages are printed out in order from the top left page to the bottom right page.

**Example of how to arrange the divided pages in order:**

 $\mathbf{1}$ 

 $\overline{\mathbf{4}}$ 

 $\overline{7}$ 

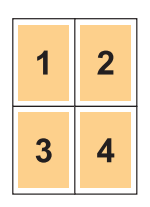

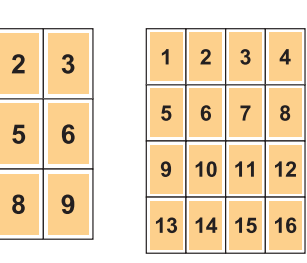

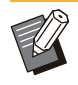

When outputting the printouts face up, the • pages are printed in reverse order.

# <span id="page-40-0"></span>Troubleshooting for Copying

<span id="page-40-1"></span>This section describes how to troubleshoot problems related to copying.

#### **Part of the original is missing in the copied data.**

#### **[Reproduction Size] may not have been set properly.**

Set the copy reproduction size to suit the combination of the original size and paper size.

 $\Box$  [Copy] screen  $\triangleright$  [Reproduction Size]

#### **[Auto Reduction] may not be configured when creating a booklet or using the [Staple / Punch] or [Staple] setting.**

When you create the booklet or staple/punch the printed paper, the margin width you have specified may cause the printed image not to fit on the sheet. When [Auto Reduction] in the margin setting is enabled, the image will be automatically reduced to fit.

 $[Copy] screen$  | [Binding Margin] or  $[Booklet]$ ▶ set [Auto Reduction] to [ON]

#### <span id="page-40-2"></span>**Duplex copying was performed, but the back of one or more pages is blank.**

**Duplex copying may have been performed for an original consisting of different size pages.** When performing duplex copying of mixed-size originals, simplex (one-sided) copying is performed if the size of the original to be copied to the front and back of a sheet of paper is not the same size.

#### <span id="page-40-3"></span>**Duplex copying cannot be performed for the paper loaded in the standard tray.**

#### **The paper tray setting for the standard tray may have been set to [Envelope].**

When the [Thickness] setting in [Paper Type] is set to [Envelope], duplex copying cannot be performed using paper from the standard tray, regardless of the type of paper that is loaded. Configure the settings according to the paper to be used.

[Copy] screen ▶ [Paper Selection] ▶ [Paper Tray Setting] ▶ [Paper Type] ▶ [Thickness]

#### <span id="page-40-4"></span>**Cannot collectively copy multiple originals as one job.**

#### **The settings for copying may not have been set properly.**

#### Check the original type and image quality. **When the originals are the same in type and image quality:**

Use [ADF Scan & Pause]. You can collectively copy multiple originals scanned with the same setting as one job.

Use the ADF only. The platen glass is not available.

■ [Copy] screen ▶ [ADF Scan & Pause]

#### **When the originals vary in type and image quality:**

Use [Scan Job Build]. You can collectively copy multiple originals scanned with different settings as one job. You can change the copy settings when the job is being copied.

You can also use the platen glass and the ADF.

 $\Box$  [Copy] screen  $\triangleright$  [Scan Job Build]

#### <span id="page-41-0"></span>**P** The paper is stapled at the wrong position.

#### **The binding edge may not have been set properly.**

The orientation of the paper in the paper tray (standard tray) and the staple binding edge are shown below.

Orientation: Portrait Orientation: Landscape Face Up/Down: Face up Face Up/Down: Face down

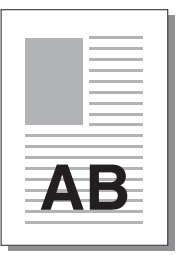

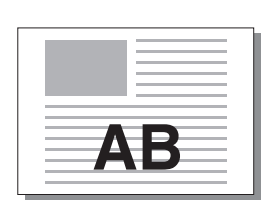

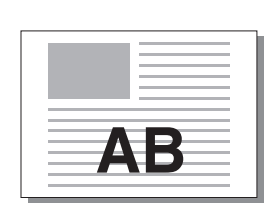

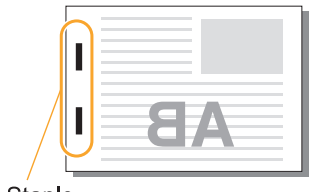

Staple

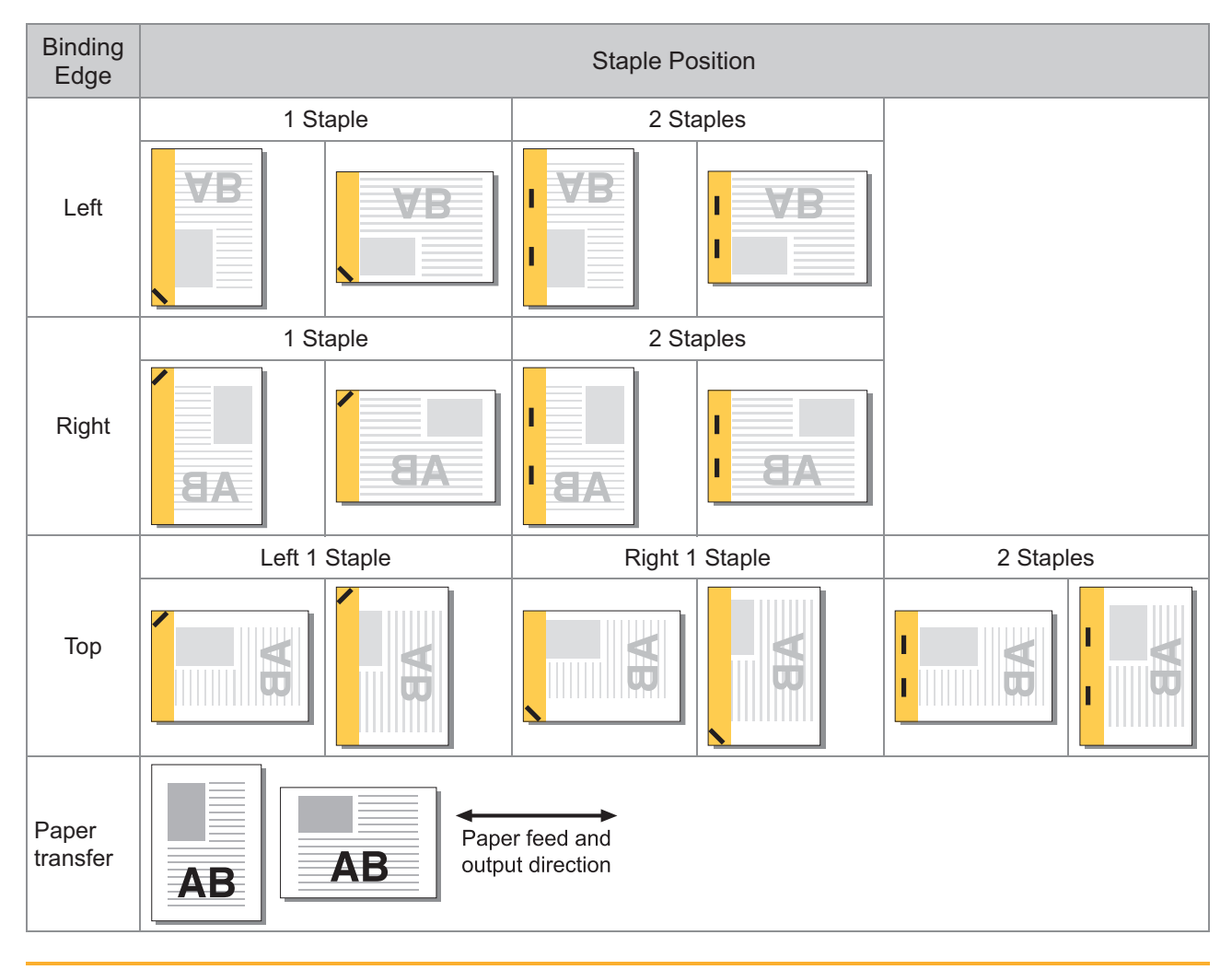

When the corresponding size of paper is not loaded in the paper tray, a message is displayed. •

Follow the on-screen instructions to load the paper.

- For [1 Staple] binding, the staple angle may differ from the images above and the print images on the printer driver screen, depending on the paper size or orientation.
- When multiple different original sizes are used in the original, the machine automatically rotates the image to suit the [Binding Edge] setting.

# <span id="page-42-0"></span>Troubleshooting for Scanning

<span id="page-42-1"></span>This section describes how to troubleshoot problems related to scanning.

#### **There is no scanned data on the scan screen of the RISO Console.**

#### **You may not have selected [Console] after touching [Scan] on the [Home] screen.**

The scanned data is not displayed on the RISO Console if you select [Mail] or [PC] after touching [Scan], or when the scanned data is saved to storage. Select [Console] and scan the original again.

#### <span id="page-42-2"></span>**Part of the original is missing in the scanned data.**

#### **The [Scanning Size] setting may not match the actual size of the original.**

Set [Scanning Size] to the same size as the original, or set it to [Auto].

 $\blacksquare$  [Scan] screen  $\blacktriangleright$  [Scanning Size]

#### <span id="page-42-3"></span>**The color mode is set to [Auto], but the machine does not identify color originals automatically.**

#### **You may be using the types of originals listed below.**

#### **Color original not identified:**

- A very lightly colored original
- A very dark or nearly black original
- An almost colorless original (thin lines of color, etc.)

#### **Black and white original not identified:**

• An original in which the paper itself is not white (coarse paper, etc.)

Select a color mode other than [Auto], or adjust [Color/Black Slice Level] in the administrator menu.

[Copy] screen ▶ [Color Mode] ▶ select [Full] Color] / [Black] / [Cyan] / [Magenta] depending on the purpose

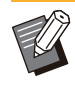

For ComColor FT2430 users, [Cyan] is not available. Also, select [Red] instead of [Magenta], and select [Dual Color] instead of [Full Color]. •

[Scan] screen ▶ [Color Mode] ▶ select [Full Color] / [Grayscale] / [Black] depending on the purpose

In the administrator menu, adjust [Color/Black Slice Level] (1 to 5). Setting a higher value makes it easier for the machine to identify color originals. Contact your administrator for details.

```
The scanned data cannot be
saved on a computer on the
network.
```
**The shared folder created on a computer on the network may not have been set properly.** For Windows, configure the following settings on the shared folder properties screen.

Check the shared folder name, access permissions, and user login names in the [Sharing] and [Security] tabs. Contact your administrator for details.

# <span id="page-43-0"></span>Troubleshooting for Storage and USB

<span id="page-43-1"></span>This section describes how to troubleshoot problems related to saving and loading files to and from storage and USB.

For more information on problems that cannot be resolved using the information here, see ["Troubleshooting](#page-35-0) [for the Printer Driver and Printing"](#page-35-0) ([p.34\)](#page-35-0), ["Troubleshooting for Copying"](#page-40-0) [\(p.39\)](#page-40-0), ["Troubleshooting for](#page-42-0) [Scanning](#page-42-0)" [\(p.41\)](#page-42-0).

#### **Files saved on a USB flash drive are not displayed on the printer.**

#### **You may not have used the FT printer driver to save the files in PRN format.**

To save a PRN file to a USB flash drive, go to the [Basic] tab on the printer driver screen and set [Output] to [Save to USB Drive].

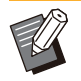

•

Files that are created and saved using an application cannot be printed in the format native to the application.

#### **A USB flash drive may not be in the correct format.**

Use a USB flash drive compatible with Mass Storage Class and file system format (FAT16, FAT32, exFAT).

<span id="page-43-2"></span>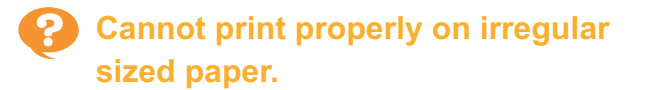

**[Manual] may not have been selected for [Paper Size] in [Paper Selection] - [Paper Tray Setting].** To use irregular sized paper without registering it as a paper size, enter the size of the paper in [Manual].

[Storage] - [Load] screen / [USB] - [Load] screen  $\triangleright$  select the folder  $\triangleright$  [Open]  $\triangleright$  select the document ▶ [Change Setting] in the sub menu  $\blacktriangleright$  [Paper Selection]  $\blacktriangleright$  [Paper Tray Setting]  $\blacktriangleright$ [Paper Size] ▶ [Manual]

If the check mark is removed from [ON] without entering the paper size, the sheet width is set to the width of the paper tray guide, and the length is set to the maximum length of the relevant tray. When you use the irregular sized paper, registering the paper size beforehand will improve the print speed and paper alignment. •

#### <span id="page-43-3"></span>**Paper is loaded but the "Set paper." error message is displayed.**

#### **[Auto Selection] may have been set to [OFF] for the standard tray or feed trays.**

Configure [Paper Tray Setting] on the machine so that auto selection is enabled for the standard tray or feed tray that you are using.

- [Storage] [Load] screen / [USB] [Load] screen
- $\blacktriangleright$  select the folder  $\blacktriangleright$  [Open]  $\blacktriangleright$  select the
- $document \triangleright$  [Change Setting] in the sub menu
- ▶ [Paper Selection] ▶ [Paper Tray Setting] ▶ set [Auto Selection] to [ON]

#### <span id="page-43-4"></span>**The results of color printing are poor.**

#### **You may not be using paper that is suitable for printing.**

With the inkjet system used by this machine, the printing quality (especially for color printing) may vary depending on the paper type. The machine uses the most suitable color profile setting for each type of paper when printing. As a result, if the [Paper Type] setting does not match the type of paper that is loaded in the machine, the full performance may not be achieved. Check the items below.

• Check that the type of paper loaded in the paper tray matches the paper type specified in [Paper Tray Setting].

[Storage] - [Load] screen / [USB] - [Load] screen  $\triangleright$  select the folder  $\triangleright$  [Open]  $\triangleright$  select the document ► [Change Setting] in the sub menu ▶ [Paper Selection] ▶ [Paper Tray Setting] ▶ [Paper Type]

#### <span id="page-44-0"></span>**Duplex printing cannot be performed using the paper loaded in the standard tray.**

#### **The paper type for the standard tray may have been set to [Envelope].**

When the [Thickness] setting in [Paper Type] is set to [Envelope], duplex printing cannot be performed using paper from the standard tray, regardless of the type of paper that is loaded. Configure the settings according to the paper to be used.

[Storage] - [Load] screen / [USB] - [Load] screen  $\triangleright$  select the folder  $\triangleright$  [Open]  $\triangleright$  select the document ► [Change Setting] in the sub menu ▶ [Paper Selection] ▶ [Paper Tray Setting] ▶ [Paper Type] ▶ [Thickness]

#### <span id="page-44-1"></span>**Part of the original is missing in the copied data.**

#### **[Reproduction Size] may not have been set properly.**

Set the copy reproduction size to suit the combination of the original size and paper size.

 $[Storage] - [Save] screen$  > select the folder  $\blacktriangleright$ [Change Setting] ▶ [Reproduction Size]

#### **[Auto Reduction] may not be configured when creating a booklet or using the [Staple / Punch] or [Staple] setting.**

When you create the booklet or staple/punch the printed paper, the margin width you have specified may cause the printed image not to fit on the sheet. When [Auto Reduction] in the margin setting is set to [ON], the printed image will be automatically reduced to fit.

 $[Storage] - [Save] screen$  > select the folder  $\blacktriangleright$ [Change Setting] ▶ [Binding Margin] or  $[Booklet]$   $\triangleright$  set  $[Auto Reduction]$  to  $[ON]$ 

#### <span id="page-44-2"></span>**Part of the original is missing in the scanned data.**

#### **The [Scanning Size] setting may not match the actual size of the original.**

Set [Scanning Size] to the same size as the original, or set it to [Auto].

[Storage] - [Save] screen  $\triangleright$  select the folder  $\triangleright$ ■ [Change Setting] ▶ [Scanning Size]

■ [USB] - [Save] screen ▶ [Scanning Size]

#### <span id="page-44-3"></span>**P** The color mode is set to [Auto], **but the machine does not identify color originals automatically.**

**Select a color mode other than [Auto], or adjust [Color/Black Slice Level] in the administrator menu.**

[Storage] - [Save] screen  $\blacktriangleright$  select the folder  $\blacktriangleright$ [Change Setting] ▶ [Color Mode] ▶ select [Full Color] / [Black] / [Cyan] / [Magenta] depending on the purpose

•

For ComColor FT2430 users, [Cyan] is not available. Also, select [Red] instead of [Magenta], and select [Dual Color] instead of [Full Color].

[USB] - [Save] screen ▶ [Color Mode] ▶ select [Full Color] / [Grayscale] / [Black] depending on the purpose

In the administrator menu, adjust [Color/Black Slice Level] (1 to 5)

Setting a higher value makes it easier for the machine to identify color originals. Contact your administrator for details.

# <span id="page-45-1"></span><span id="page-45-0"></span>Troubleshooting for the Multifunction Finisher or Face Down Finisher

This section describes how to troubleshoot problems related to the optional multifunction finisher and face down finisher.

#### **The multifunction finisher or face down finisher does not operate.**

- Make sure that the power plug is properly inserted into the electrical outlet.
- Make sure that the main power switch of the printer is turned on.
- Press the [Power] key on the operation panel to restart the machine. If the multifunction finisher or face down finisher still does not operate, contact your dealer or authorized service representative.

#### <span id="page-45-2"></span>**When you copy the original, the paper is stapled at the wrong position.**

**The orientation of the loaded original may not match the [Original Orientation] setting on the [Staple / Punch] or [Staple] screen.**

 $[Copy]$  screen  $\blacktriangleright$   $[Step]$  / Punch] or  $[Step]$   $\blacktriangleright$ set [Original Orientation]

[Storage] - [Save] screen  $\triangleright$  select the folder  $\triangleright$ [Change Setting] ▶ [Staple / Punch] or [Staple] ▶ set [Original Orientation]

**[Auto Image Rotation] has not been set to [ON].** If it is set to [OFF], the machine cannot staple and punch the paper at the correct position.

 $\Box$  [Copy] screen  $\blacktriangleright$  [Auto Image Rotation]

[Storage] - [Save] screen  $\blacktriangleright$  select the folder  $\blacktriangleright$  $\Box$  [Change Setting]  $\triangleright$  [Auto Image Rotation]

<span id="page-45-3"></span>**The output paper is not stapled or staples do not penetrate well, e.g., they bend or crush. / Paper is not output from the face down finisher.**

#### **There may be too many sheets for stapling.**

- When using the multifunction finisher The number of sheets that can be stapled are as follows: 100 for 85 g/m $^2$  (23-lb bond) A4 or smaller paper, and 65 for paper larger than A4 (Letter).
- When using the face down finisher The number of sheets that can be stapled are as follows: 50 for 85 g/m<sup>2</sup> (23-lb bond) A4 (Letter) and B5 paper, and 25 for A3 and B4 (Ledger and Legal) paper.

If staples do not penetrate properly even when using the number of sheets specified above, contact your dealer or authorized service representative.

#### **A staple may be jammed inside the machine.**

Follow the procedure described in ["Stapler Jams](#page-48-0) [\(Multifunction finisher\)"](#page-48-0) [\(p.47\)](#page-48-0) or "[Stapler Jams](#page-49-0)  $(Face Down Finisher)''$  $(Face Down Finisher)''$   $(D.48)$  to remove the jammed staple.

If the output paper is not stapled properly or is stapled as shown below even after removing the jammed staple, contact your dealer or authorized service representative.

• Staple is bent.

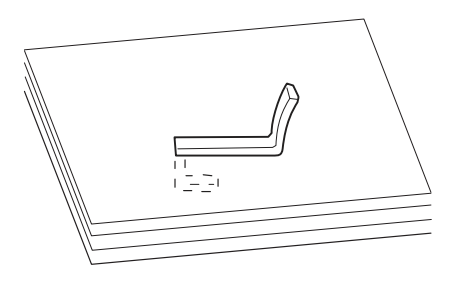

• Staple is loose.

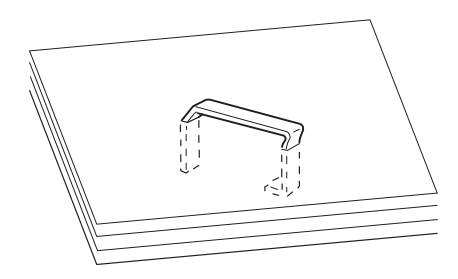

• One side of the staple is loose.

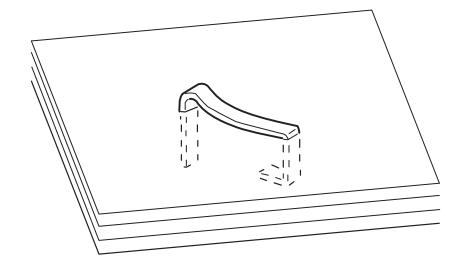

• Staple is crushed.

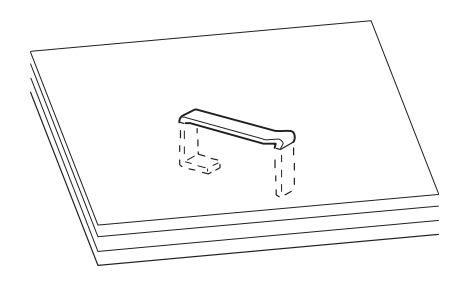

• Staple is loose with the center pressed inward.

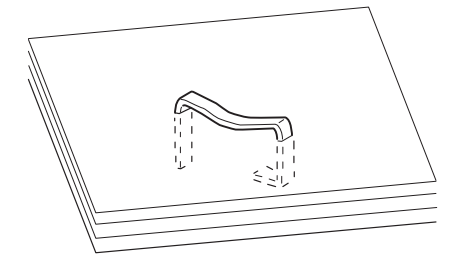

• Staple is bent in the wrong direction.

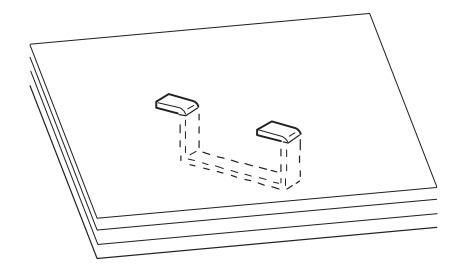

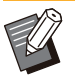

- The illustrations above are those of flat binding, but the error symptoms are the same for booklets with saddle stitch stapling. •
- Depending on the type of paper or the usage conditions, staples may be bent or bent staples may be caught inside the unit, causing paper jams.
- Be sure to remove any bent staples. Otherwise staple jams may occur.
- Only open the staple cartridge cover when removing the jammed staples.

#### <span id="page-46-0"></span>**Sheets come out loosely stacked on the face down finisher. / Printouts are curled back.**

#### **The tray position of the face down finisher (fixed position of fixed mark) may not be aligned properly.**

The tray position (fixed position of  $\blacktriangleright \blacktriangleleft$  mark) varies depending on the paper type or output condition.

To print on many sheets in B5 size or smaller by offsetting or without sorting, set the fixed position of the  $\triangleleft$  mark to the position shown below.

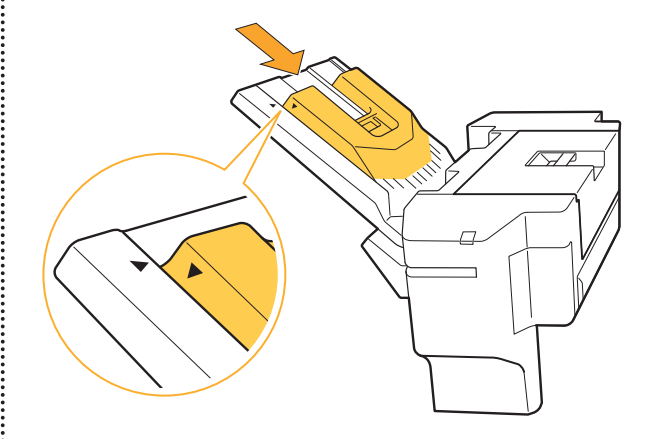

<span id="page-46-1"></span>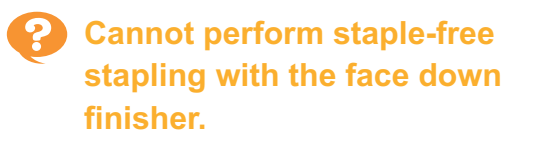

#### **There may be too many sheets of paper to bind.**

The number of sheets that can be bound is 10 sheets or less for 64 g/m<sup>2</sup> paper, and 6 sheets or less for thick paper.

If the paper is not bound correctly even though the number of sheets of paper is within the above range, contact your dealer or authorized service representative.

.............

.............................

#### **The printer may be in sleep state.**

Staple-free stapling is not available when the printer is in sleep state. Press the [Wake Up] key to return the printer to normal operating state. If the staple-free stapling LED does not light up when the machine is in normal operation state, a malfunction may have occurred. Contact your dealer or authorized service representative.

## **2**

#### <span id="page-48-0"></span>Stapler Jams (Multifunction finisher)

If a staple becomes jammed inside the machine, follow the procedure below to remove the staple.

**Case of the R1 staple cartridge** -

#### **Open the cover.**

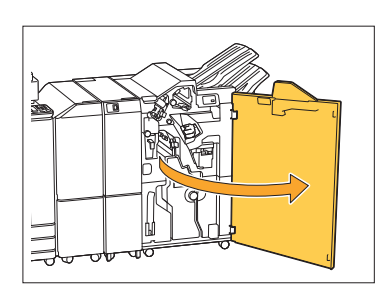

**Hold the handle of the staple** 2 **cartridge, and pull it toward you.**

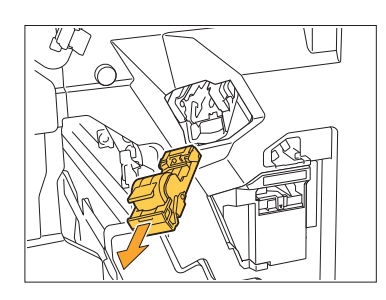

**Open the staple cartridge cover** 3 **and remove the jammed staple.**

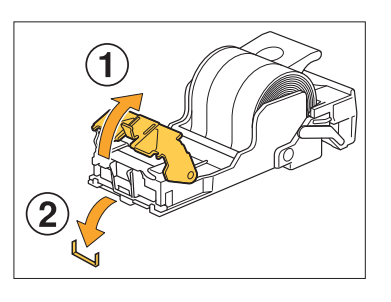

#### **CAUTION**

When removing the staple, be careful not to injure your fingers.

**4** Return the staple cartridge to its original position.

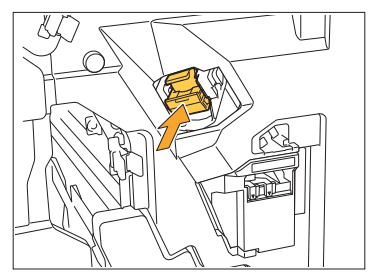

Push the staple cartridge in until it clicks.

## **Close the cover.** 5

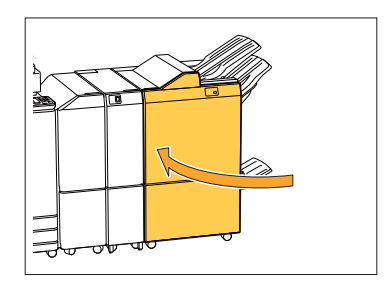

- **Case of the R2 or R3 staple cartridge** -
- **1** Open the cover.

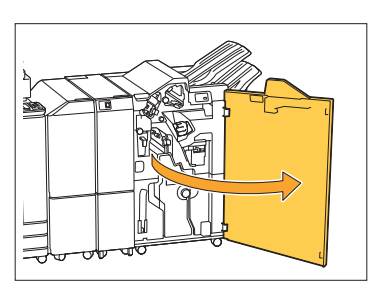

**Pull the booklet unit out toward** 2 **the front.**

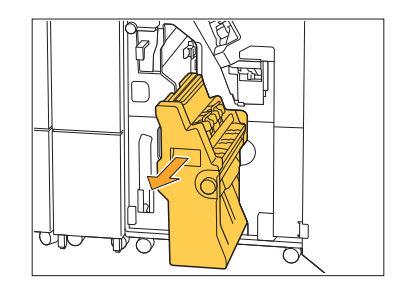

.........

**Hold the cartridge handle, then 3** Hold the cartridge hand<br>3 Slightly lower the staple **cartridge and lift it up.**

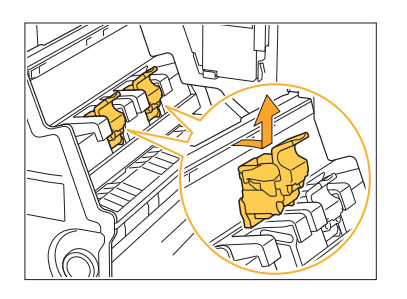

**4** Open the staple cartridge cover<br>and remove the jammed staple.

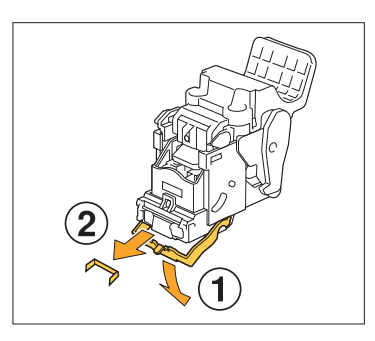

#### **CAUTION**

When removing the staple, be careful not to injure your fingers.

**Hold the cartridge handle, and** 5 **install the staple cartridge to its original position in the booklet unit.**

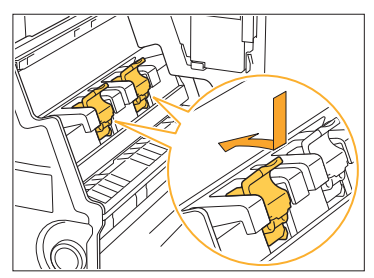

Be sure to install the staple cartridge to the position aligned with the  $\triangle$  mark of the booklet unit.

**6** Return the booklet unit to its original position.

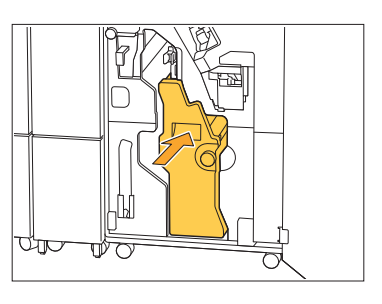

**Close the cover.** 

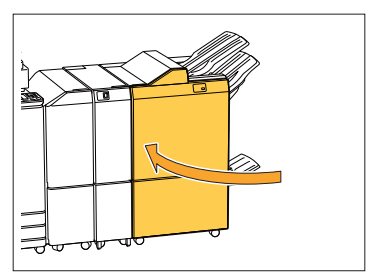

#### <span id="page-49-0"></span>Stapler Jams (Face Down Finisher)

If a staple becomes jammed inside the machine, follow the procedure below to remove the staple.

## **1** Open the staple cover.

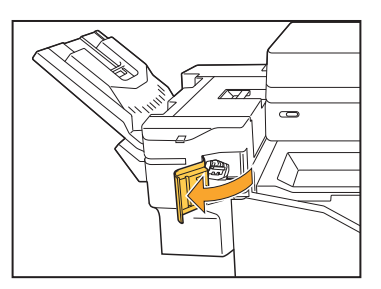

**Hold the handle of the staple** 2 **cartridge, and pull it toward you.**

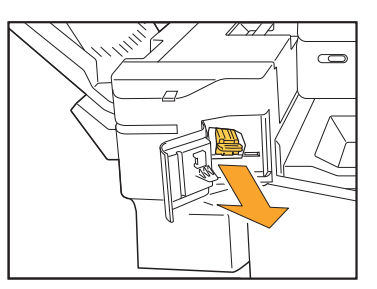

**Open the staple cartridge cover,** 3 **and remove the jammed staple.**

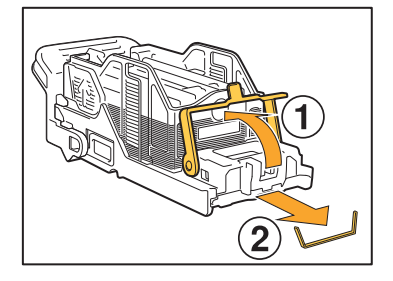

## **CAUTION**

Be careful not to injure your fingers when removing the staple.

# **4** Return the staple cartridge to its original position.

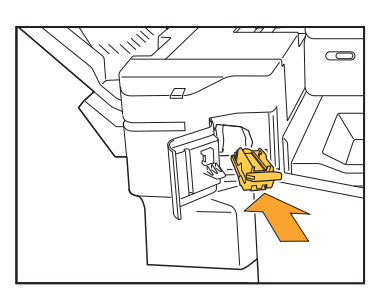

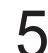

# **Close the staple cover.** 5

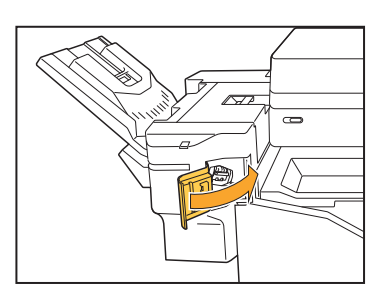

#### <span id="page-50-0"></span>The staple case has fallen out (Multifunction finisher)

If the staple case has fallen out of the cartridge caused by unintentional operation such as the dropping of cartridge, follow the procedure below to fix the problem.

# **1** Open the staple cartridge cover, and remove any bent staples.

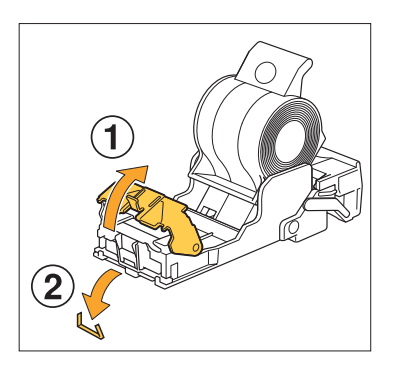

## **CAUTION**

..........

Be careful not to injure your fingers when removing the staple.

If the staple case has been completely separated from the cartridge caused by the dropping of cartridge during operation, proceed to step 3 after following the step above.

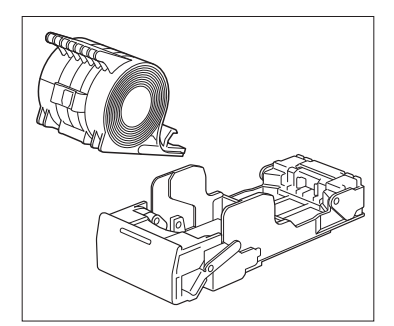

**Remove the staple case from the** 2 Remove the staple case **f**<br>cartridge facing up while **pushing the lever on the rear of the cartridge in the direction of the arrow.**

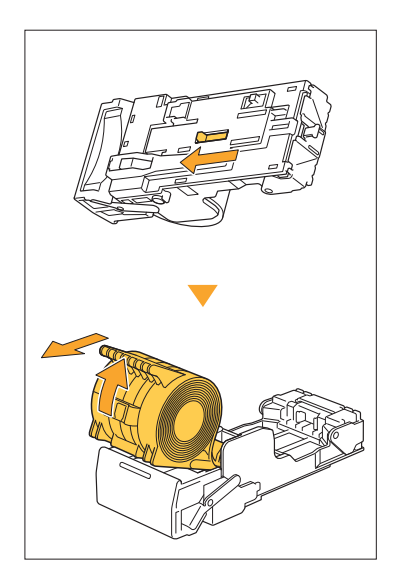

#### **CAUTION**

When moving the lever, be careful not to injure your nails and fingers.

**Cut off the portion of the staples**<br> **C** projecting to the outside of the **projecting to the outside of the staple case.**

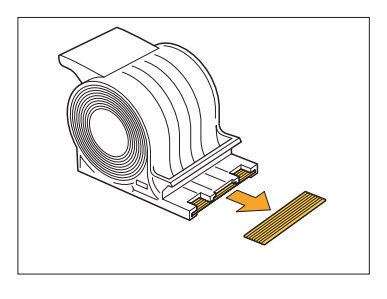

**CAUTION**

Be careful not to injure your fingers when removing the staple.

# **4** Confirm if there are staples left in the cartridge.

If there are staples remaining, remove them from the cartridge facing up while pushing the lever on the rear of the cartridge in the direction of the arrow.

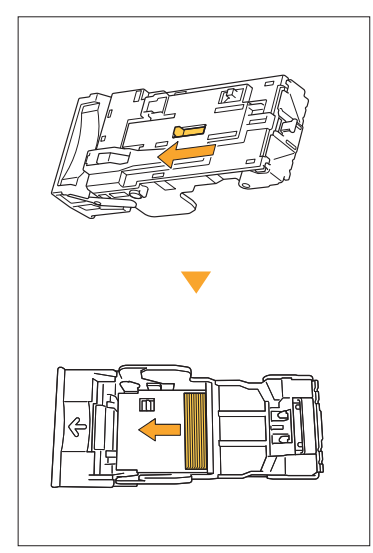

# **CAUTION**

..........

- When moving the lever, be careful not to injure your nails and fingers.
- Be careful not to injure your fingers when removing the staple.
- **5** Insert the staple case into the staple cartridge.

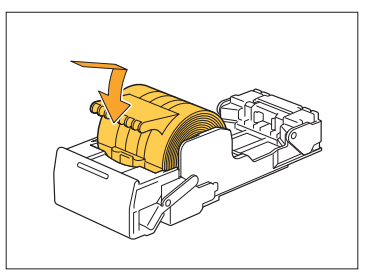

# <span id="page-52-0"></span>Troubleshooting for the Feed Tray

<span id="page-52-1"></span>This section describes precautions for using the feed tray.

#### **Paper is jammed in the feed tray. / The tray cannot be pulled out smoothly.**

You may need to pull out the feed tray to remove paper jammed at the far end of the feed tray. There is a spring on the right side of the feed tray. When pulling the tray out, hold it in the way shown below, without touching the spring.

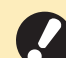

**•**

**To hold the tray with proper balance, place your right hand on the front cover part of the tray, and place your left hand on the left near the back, diagonally across from your right hand. If you hold the front part with both hands and pull the tray, the back end may drop due to the weight of the tray.**

- Pull the tray until it stops.
- **Lift the front side of the tray diagonally upward, and pull out the tray.** 2
- **Remove the jammed paper.**
- **Align the white projections on** 4 **both sides of the tray with the rails, and return the tray.**

Lift the front side of the tray diagonally upward, and insert it into the rails. Next, lower the tray to the horizontal position, and push it in.

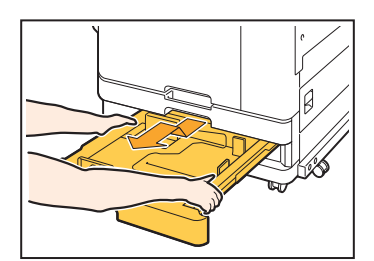

#### **How to Load A3 (Ledger) Paper and B4 (Legal) Paper**

Install the paper guides in the proper position for the paper size that you are using. To change the position of the paper guides, pinch both sides of the paper guide, slide it out and then slide it into the appropriate hole for the desired paper size.

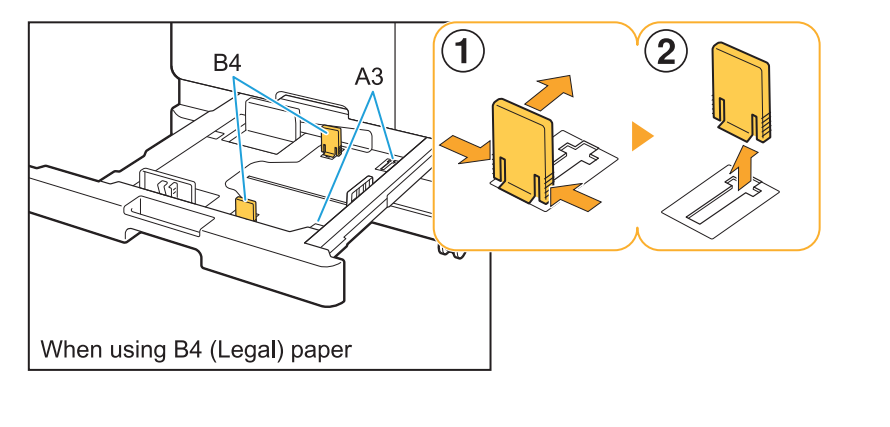

# <span id="page-53-0"></span>Troubleshooting for the IC Card Reader

<span id="page-53-1"></span>This section describes how to troubleshoot common problems when using the optional IC card reader.

#### **Unable to log in using the IC card.**

#### **Another card, such as one that is in the same carrying case, may be interfering with the IC card that you are trying to use.**

If the cards interfere with one another, you may not be able to log in using the IC card.

#### **You may not be holding the IC card to the reader properly.**

If the IC card is too far from the IC card reader, the IC card is not recognized, resulting in authentication failure.

#### **The USB cable of the IC card reader may not be properly connected.**

If it is not properly connected, you may not be able to log in using the IC card.

#### **The information on the IC card may not have been registered on the machine.**

- The IC card must be registered by the administrator in advance. Make sure that the administrator has registered your IC card.
- The attribute of the external server which is used for IC card authentication is not set correctly. For more information on what action to take, contact your administrator.

<span id="page-53-2"></span>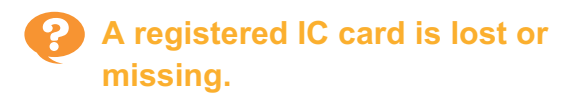

#### **Contact your administrator immediately.**

The IC card allows the user to log in to the machine and print documents. If your IC card is used by an unauthorized third party, the activities will be recorded under your name. If you notice that your card is missing, contact your administrator immediately.

## <span id="page-54-0"></span>Other Problems

#### <span id="page-54-1"></span>**The front cover does not open.**

**The front cover can only be opened when an error such as ink cartridge replacement or paper jam needs to be resolved.**

To open the front cover when an error has not occurred, press [Front Cover Release].

[Home] screen  $\blacktriangleright$  [Maintenance]  $\blacktriangleright$  [Front Cover Release]

<span id="page-54-2"></span>**The correct user name is not displayed when touching the index button on the [Login] screen.**

**The administrator may not have properly configured [Index] in [User Setting].** Contact your administrator.

#### <span id="page-54-3"></span>**A job with a PIN code cannot be deleted.**

To delete a job with a PIN code without entering the PIN code, you need to log in as the administrator. For deleting a job, contact your administrator to delete the job.

#### <span id="page-54-4"></span>**The printer does not wake up automatically.**

If you try to print in a network environment where Wake On LAN communication is not enabled, the printer does not wake up automatically due to the sleep level setting configured by the administrator. Set [MAC Address of the Printer] in the [Environment] tab on the printer driver screen. For more information, see "Wake On LAN" in the "User's Guide". Otherwise, contact your administrator.

#### <span id="page-54-5"></span>**The RISO Console screen is not displayed.**

**The IP address of the machine may not have been entered correctly in the web browser.** Enter the correct IP address. You can check the IP address of the machine by touching [System Info] - [Machine Info] from the [Home] screen.

#### **The machine may be in sleep state.**

The sleep level that the administrator configured in [Power Saving Setting] may not allow you to activate the RISO Console. Press the [Wake Up] key to put the machine back into an operational state, and then activate the RISO Console. For more information on the power saving setting, contact your administrator.

#### <span id="page-54-6"></span>**Some mode buttons are not displayed on the RISO Console screen.**

**The administrator may not have properly configured the menu to be displayed on the RISO Console screen using [Console display item setting].**

Contact your administrator.

#### <span id="page-54-7"></span>**How can I add paper during printing.**

Press the [Job Status] key on the operation panel. Touch [Paper Info] on the [Job Status] screen to display the tray which is feeding paper. When you want to add paper during printing with the machine, check the available tray on this screen.

#### <span id="page-54-8"></span>**Cannot print from a computer when using external server authentication.**

#### **You may not have registered a LDAP server in [Server Setting]**

When only the Kerberos server is registered as a contact for authentication, you cannot print the jobs sent from a computer. Contact your administrator.

#### <span id="page-55-1"></span>**The [Ink Information Input] screen is displayed.**

#### **Follow the on-screen instructions to enter the set values.**

To ensure optimal printing quality, the machine obtains information from ink cartridges. If the information cannot be obtained properly, enter the appropriate values on the [Ink Information Input] screen.

• If you replace the ink cartridges or you press the [Power] key on the operation panel to restart the machine, the set values entered on the [Ink Information Input] screen disappear. Set the consumables information again.

If the [Ink Information Input] screen is displayed, it means that a non-RISO ink cartridge has been installed. To continue using the non-RISO ink cartridge, enter the appropriate values referring to the following table.

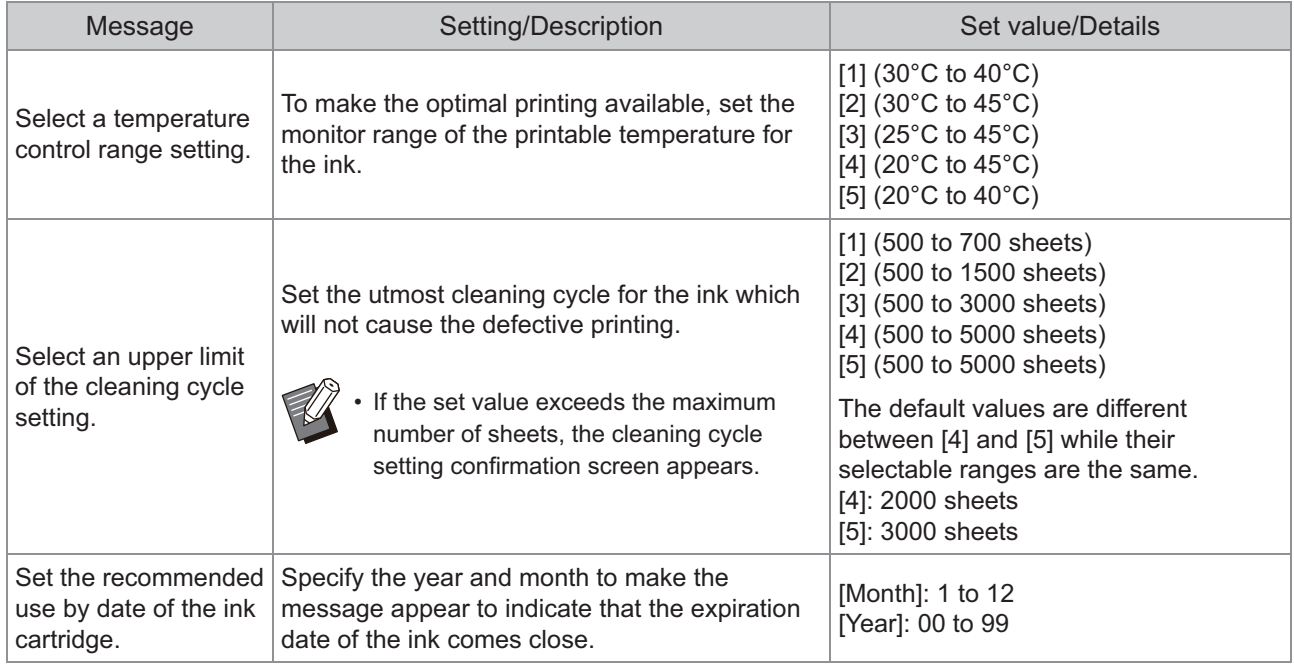

# <span id="page-55-0"></span>ComColor FT2430 Problems with Printing or Copying

#### <span id="page-55-2"></span>**When printing the original in color, colors other than red and black on the printout do not look the same as on the original.**

ComColor FT2430 uses a dual-color color profile. Colors other than red and black (such as blue, green or yellow) are automatically printed in red or black ink. To print colors exactly as they appear in the original, create the original again using only red and black. For sample prints (or copies) output by ComColor FT2430 and details about the color profile, see "Color Profile" in the "User's Guide".

# <span id="page-56-0"></span>Troubleshooting for the Optional PostScript Kit (PS Kit FG10)

<span id="page-56-1"></span>This section describes how to troubleshoot problems related to the PostScript 3 printer driver and printing.

Ċ

#### **Files saved on a USB flash drive are not displayed on the printer.**

#### **The PDF files may have been saved to a folder created by the FT printer driver.**

- PDF files saved to a folder created by the FT printer driver are not displayed on the document list screen of the machine.
- Save PDF files directly to the USB flash drive without creating a folder, or save them to a folder that you created beforehand.

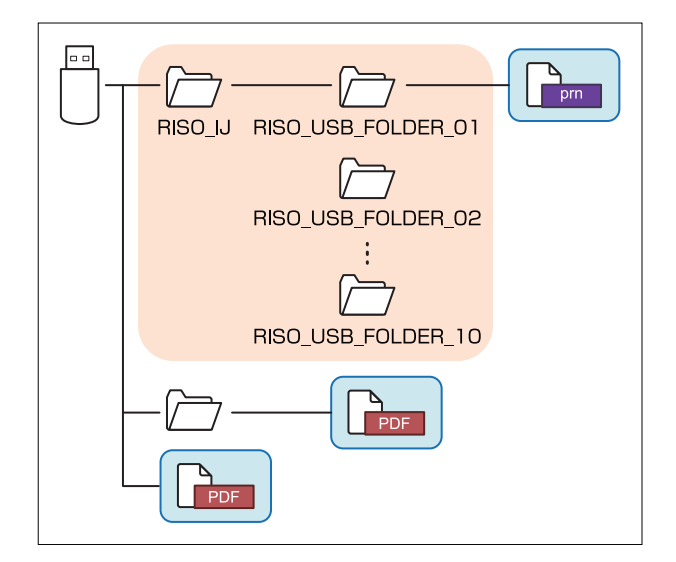

The files inside the rectangles are displayed in the document list.

The files in some file formats such as Word or Excel are not displayed on the document list screen.

```
It takes a long time to print when
using Mac OS. / Printing cannot be
performed with the current
settings.
```
#### **The [Collate pages] check box may have been selected in the [Print] dialog box of the application.**

Remove the check mark from [Collate pages] before printing.

#### <span id="page-56-3"></span>**When using Mac OS to print a document with multiple pages, some pages are printed with an incorrect paper size.**

#### **The original data may include multiple paper sizes.**

When printing original data that includes multiple paper sizes, the paper size of the first page is used for the remaining pages. As a result, pages that are a different size than the first page may not be printed properly, or part of the image may be missing.

<span id="page-56-4"></span>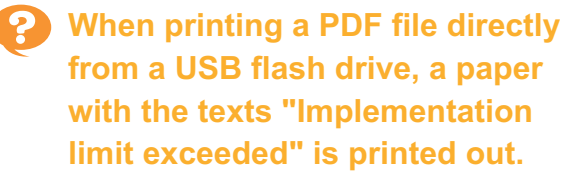

#### **Does the original include high resolution images?**

Printing the original with high resolution images may not be possible since processing takes too much time. Recreate the original with images that are lower in resolution and send the data again. If printing is still not possible, contact your dealer or authorized service representative.

# <span id="page-58-0"></span>Chapter 3 Maintenance

# <span id="page-58-1"></span>Cleaning the Print Heads

Clean the print heads when you notice a change in image quality, such as blurring in part of a copy, white streaking, or faded colors.

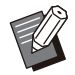

The factory settings are configured so that the machine automatically cleans the print heads after a number of • sheets are printed.

#### **[Normal Cleaning]**

Use this type of cleaning to prevent the heads from clogging. **[Strong Cleaning]** Use this stronger type of cleaning when the heads are clogged.

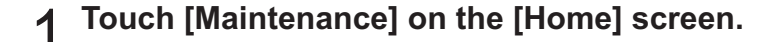

**2 Touch [Head Cleaning].**<br>The [Head Cleaning] screen is displayed.

**Select the type of head cleaning.** 

 $\Lambda$  Touch [OK].

## <span id="page-58-2"></span>Unlocking the Front Cover

The front cover of the machine is normally locked. The front cover is unlocked when it needs to be opened, such as when a paper jam occurs or an ink cartridge is empty.

To open the front cover in other cases, go to the [Maintenance] screen and touch [Front Cover Release]. The front cover is unlocked and can be opened.

When the front cover is closed, it automatically locks when you start operating the machine.

# <span id="page-59-0"></span>Adjusting the Paper Guides

**^ ^** Adjust the position of the paper guides of the optional auto-control stacking tray.

#### <span id="page-59-1"></span>Automatic Paper Guide Adjustment

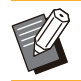

• Normally, use [Auto].

#### **[Auto]**

The position of the paper guides is automatically adjusted to fit the paper size.

#### <span id="page-59-2"></span>Manual Paper Guide Adjustment

You can widen or narrow the paper guides beyond the position set in [Auto].

You can adjust the side and end paper guides separately.

#### **[Wider]**

The paper guides move in 1 mm (0.04")

increments toward the outside of the stacking tray. **[Narrower]**

The paper guides move in 1 mm (0.04")

increments toward the inside of the stacking tray.

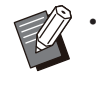

• You can use the paper guides open button on the auto-control stacking tray to manually move the guides when removing paper.

# **Touch [Maintenance] on the [Home]**<br>screen.

#### **Touch [Paper Guide Control].** 2

The [Paper Guide Control] screen is displayed.

# **Adjust the positions of the paper** 3 **guides.**

To reset the adjustment value to 0 mm, touch • [Auto].

The adjustment value is also reset to 0 mm when • the [Power] key on the operation panel is pressed to restart the machine, when the [Reset] key is pressed, or when the paper size is changed.

# **Touch [Close].** 4

# <span id="page-60-0"></span>Replacing the Staple Cartridge

**^ ^** When there are no more staples, printing stops and a message is displayed on the touch panel. Follow the procedure below to replace the staple cartridge.

<span id="page-60-1"></span>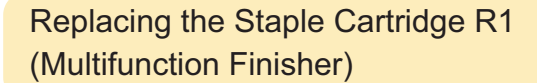

**The staple replacement message may appear even if there are staples remaining. In that case, replace the staple case. The remaining staples can be used. •**

**Open the cover.** 

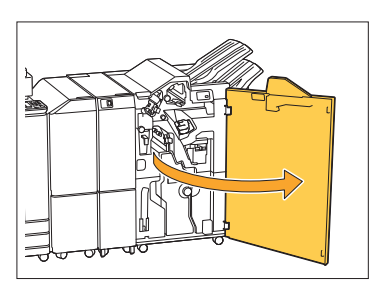

**Hold the handle of the staple** 2 **cartridge, and pull it toward you.**

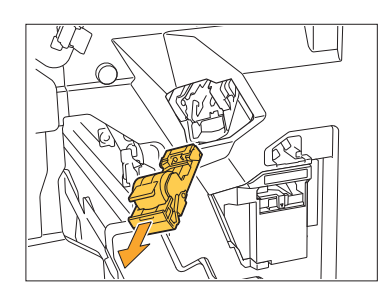

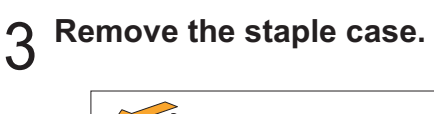

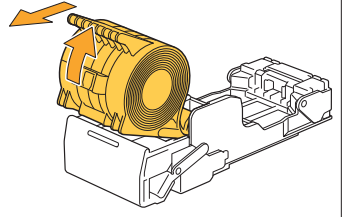

**1** Insert a new staple case into the staple cartridge.

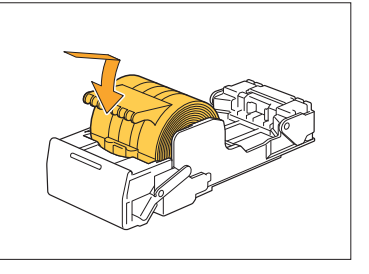

**5** Return the staple cartridge to its original position.

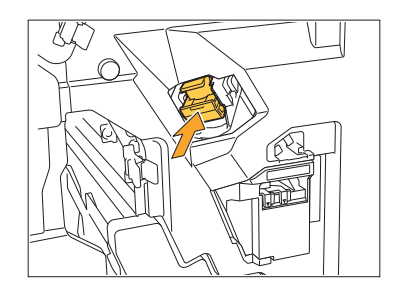

**Close the cover.** 

.........

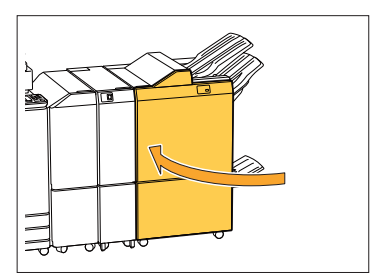

#### <span id="page-61-0"></span>Replacing the R2 or R3 Staple **Cartridge**

- **The staple replacement message may • appear even if there are staples remaining. In that case, replace the staple case. The remaining staples cannot be used. Please take note of this.**
- **Open the cover.**

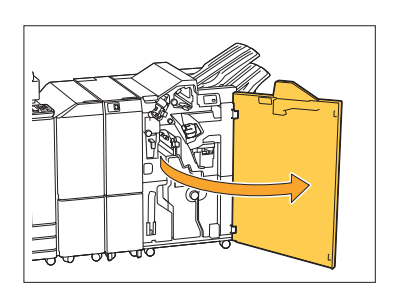

**Pull out the booklet unit, toward the** 2 **front.**

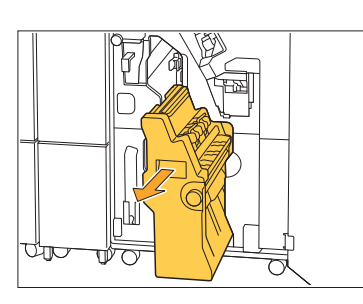

**8** Remove the staple cartridge by<br>**3** lifting it up after slightly lifting i **lifting it up after slightly lifting it down while holding the cartridge handle.**

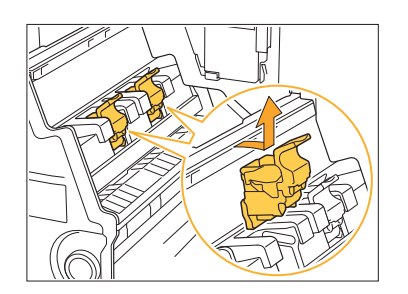

**4** Change the orientation of the cartridge

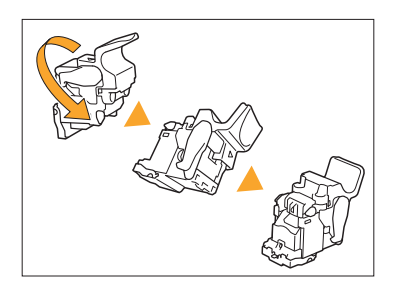

 $5^{6}$  Press the areas indicated by the arrow  $\bigcap$  to open the staple arrow  $\textcircled{1}$  to open the staple **cartridge cover.**

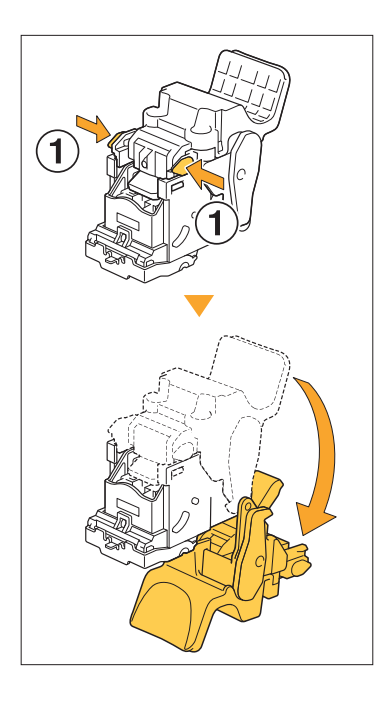

 $6 \nvert^{p}$  Press the areas indicated by the arrow  $\sigma$  to release the hooks. a arrow  $\textcircled{1}$  to release the hooks, and **remove the staple case.**

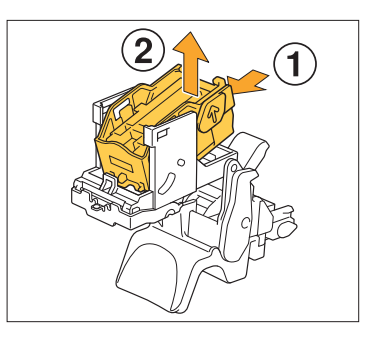

..........

**Insert the front part of the new**<br>staple case into the cartridge. **staple case into the cartridge, and then insert the back part.**

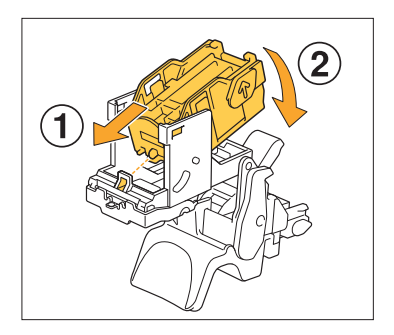

- **Align the projection on the front edge of the staple case with the staple cartridge. •**
- **C** Close the staple cartridge cover.

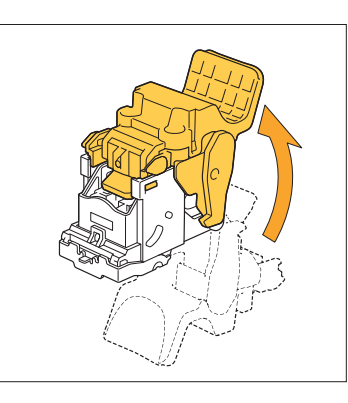

**Attach the cartridge to the unit while holding the cartridge handle.** 

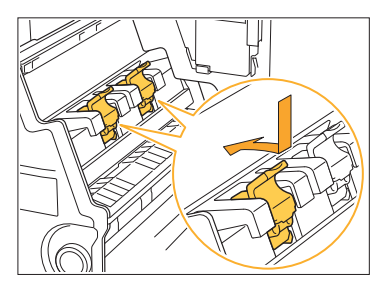

Align the  $\triangle$  marks on the cartridge and booklet unit when attaching the cartridge.

..........

**Return the booklet unit to its IV** original position.

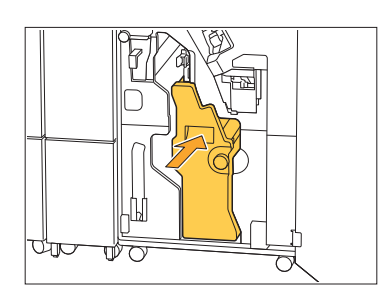

**Close the cover.** <sup>11</sup>

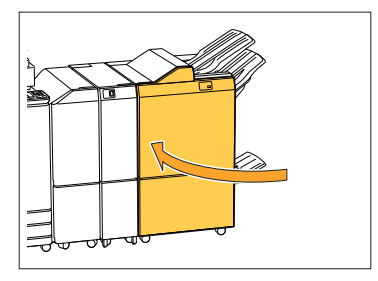

<span id="page-63-0"></span>Replacing the Staple Cartridge (Face Down Finisher)

- **The staple replacement message may • appear even if there are staples remaining. In that case, replace the staple case. The remaining staples can be used.**
- **Open the staple cover.**

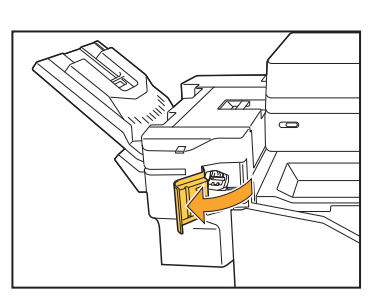

**Hold the handle of the staple** 2 **cartridge, and pull it toward you.**

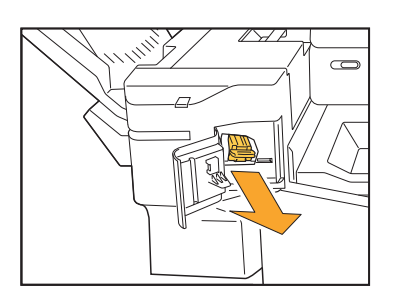

**Press the areas indicated by the**<br> **P** arrow ① to release the hooks, a arrow  $\textcircled{1}$  to release the hooks, and **remove the staple case.**

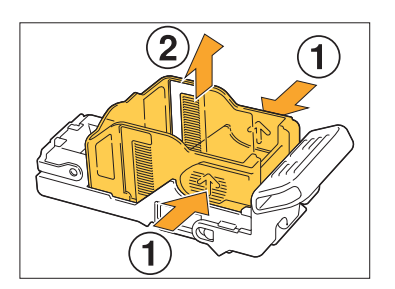

**1** Insert the front part of the new<br>staple case into the cartridge. **staple case into the cartridge, and then insert the back part.**

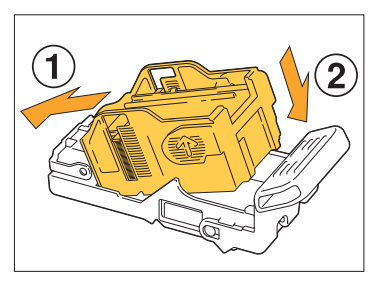

**5** Return the staple cartridge to its original position.

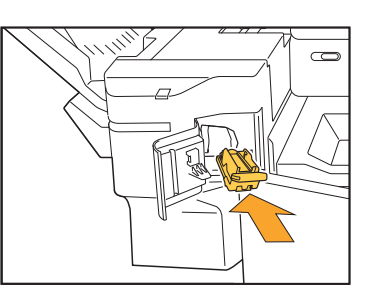

 $6$  Close the staple cover.

.........

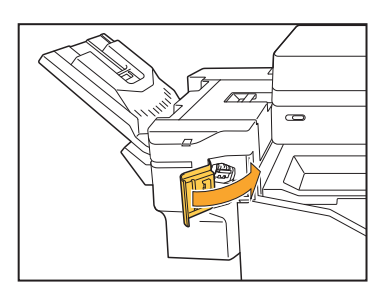

# <span id="page-64-0"></span>Cleaning the Punching Box

When the punching box becomes full of punching trash, printing stops and a message appears on the touch panel. Use the following procedure to remove the punching box and dispose of the punching trash.

- **When removing the punching box, be sure to dispose of all punching trash. If punching trash remains • inside the punching box, the punching box may become full before the message for replacement appears, causing a malfunction.**
- **Be sure to perform this task with the power of the machine turned ON. If the machine is not turned • ON, the machine will not recognize that the punching box is empty. When the machine is in the sleep mode, press the [Wake Up] key on the operation panel before use.**

.........

<span id="page-64-1"></span>Disposing of the Punching Trash

**Open the cover.** 

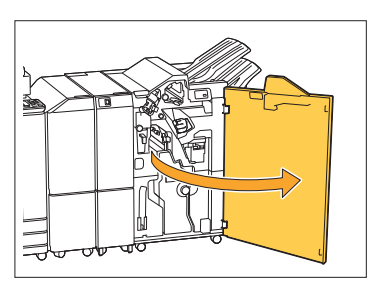

Pull the punching box toward you to remove it.

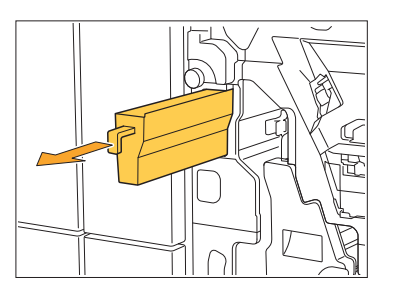

**Dispose of all punching trash.** 3

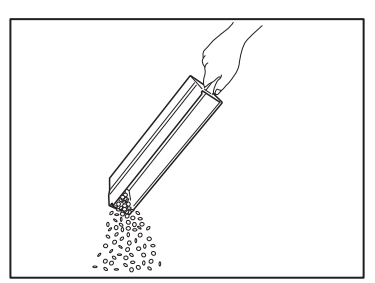

**4** Return the punching box back to its original position.

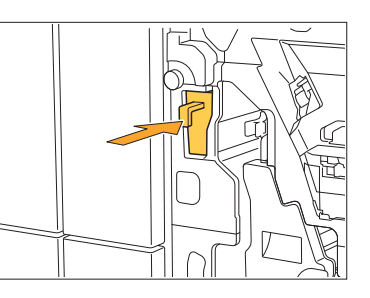

**Close the cover.** 5

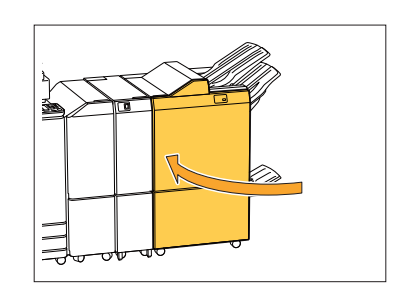

# <span id="page-65-0"></span>Cleaning the Staple Waste Box

**^ ^** When the staple waste box becomes full of staple waste, printing stops and a message appears on the touch panel. Use the following procedure to remove the staple waste box and replace to the new one.

..........

#### <span id="page-65-1"></span>Disposing of the staple waste R5

# **Open the cover.**

**Release the lock by moving the lock** 2 Release the lock by moving the<br>Lever to the unlock icon (open) **position on the left.**

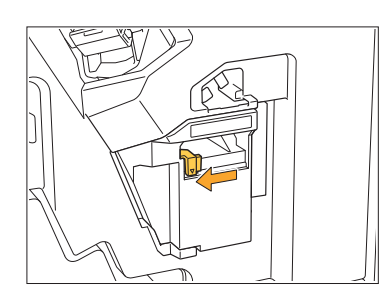

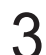

**Remove the staple waste box.** 3

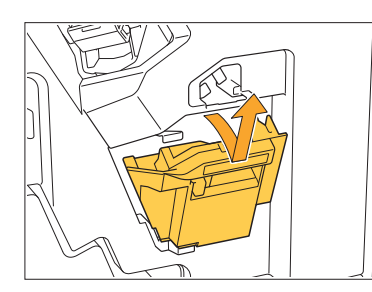

**Dispose of the staple waste box.** 4

# **Attach the new staple waste box.** 5

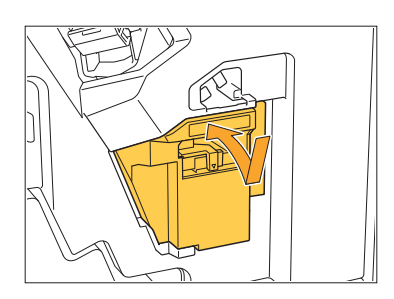

**Close the cover.** 6

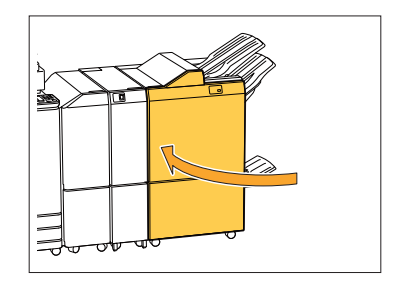

# <span id="page-66-0"></span>Simple Questions

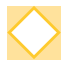

#### **A message indicating that one ink cartridge must be replaced is displayed. Can I continue printing?**

No, you cannot. Printing resumes after the empty ink cartridge has been replaced. The job data will not be lost when printing is stopped because of an empty ink cartridge.

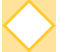

#### **Can I load different size originals together into the ADF?**

You can scan different size originals together which have one side of equivalent length. Set [Mixed Size Original] to [ON]. For more information, see "Mixed Size Original" in the "User's Guide".

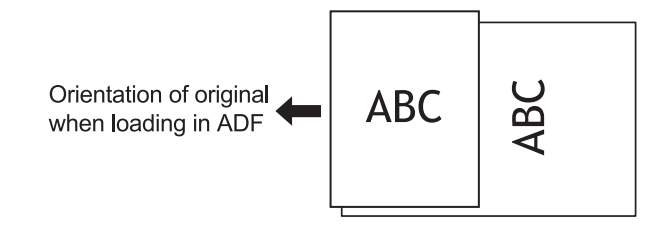

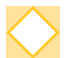

#### **How do I turn off the operation sounds?**

The confirmation and error sounds can be turned on or off in the [Beep Sound] setting in the administrator menu. Contact your administrator.

#### **How should the original be loaded when using [Top Side Up] and [Top Side Left] in the [Original Orientation] setting?**

When facing the machine:

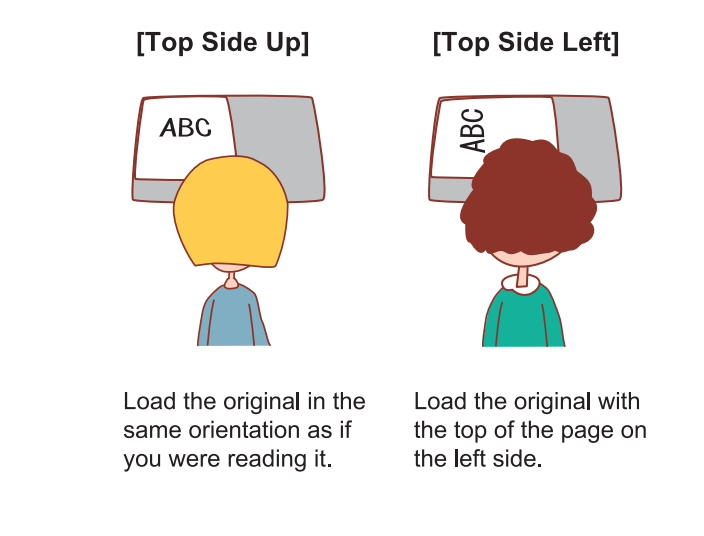

#### **The machine logged me out even though I did not perform any action.**

The [Auto Logout Time] setting has been configured for [Login Setting] in the administrator menu. [Auto Logout Time] can be set to between 10 and 3600 seconds. Contact your administrator.

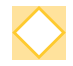

#### **I have to wait before using the machine, because it is always in sleep state when I try to use it.**

The machine automatically enters sleep state after a fixed period (1 to 120 minutes). To decrease the transition time from sleep state to ready state, set [Power Consumption (in Sleep)] to [Standard] for [Power Saving Setting] in the administrator menu.

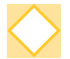

#### **What is the [Offset Output] setting?**

This function enables the machine to stack each set of printed documents slightly apart from each other when they are output, making them easy to separate. This setting is available when the optional multifunction finisher or face down finisher is connected.

#### **Can I print without my IC card?**

Certain [Login Method] settings configured by the administrator may allow you to log in using an IC card or PIN code. Depending on the setting, you may be able to log in without the IC card if you enter the PIN code.

Contact your administrator.

#### **Can I print without a margin?**

No, you cannot. Printouts always have a blank margin, regardless of the data size. For more information on the printable area, see "Printable Area" in the "User's Guide".

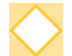

#### **What is the Storage function?**

The Storage function enables scanned originals or print data sent from a computer to be saved to the internal hard disk of this machine. This function is useful for saving documents that are printed frequently.

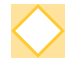

#### **How can I check the current status of a job, or the details of completed jobs?**

Press the [Job Status] key on the operation panel. The [Job Status] screen is displayed. You can check the details of jobs that are being processed, idle jobs, and completed jobs.

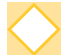

#### **How can I check the IP address of this machine?**

You can check the IP address of the machine by touching [System Info] - [Machine Info] from the [Home] screen.

067-36007-400

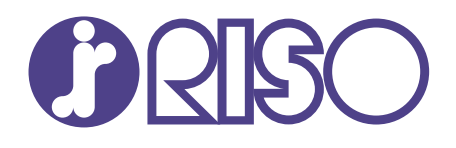

Please contact the following for supplies and service:

2024/10

© Copyright 2024 RISO KAGAKU CORPORATION